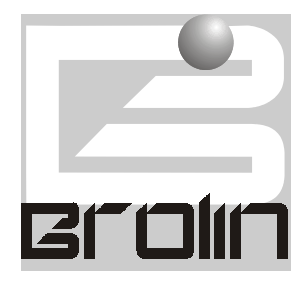

# BROLIN CORPORATION

## Enterprise Software Solutions

# **MCS** Data Consolidation Guide

## MCS Data Consolidation Guide

FIRST EDITION Revision One December 21st 1998

 Brolin Corporation 12 Mauchly, Building F Irvine, CA 92618 Phone (949)450 8525, Fax (949)450 8526 E-mail sales@brolin.net

## MCS Data Consolidation Guide

## Table of Contents

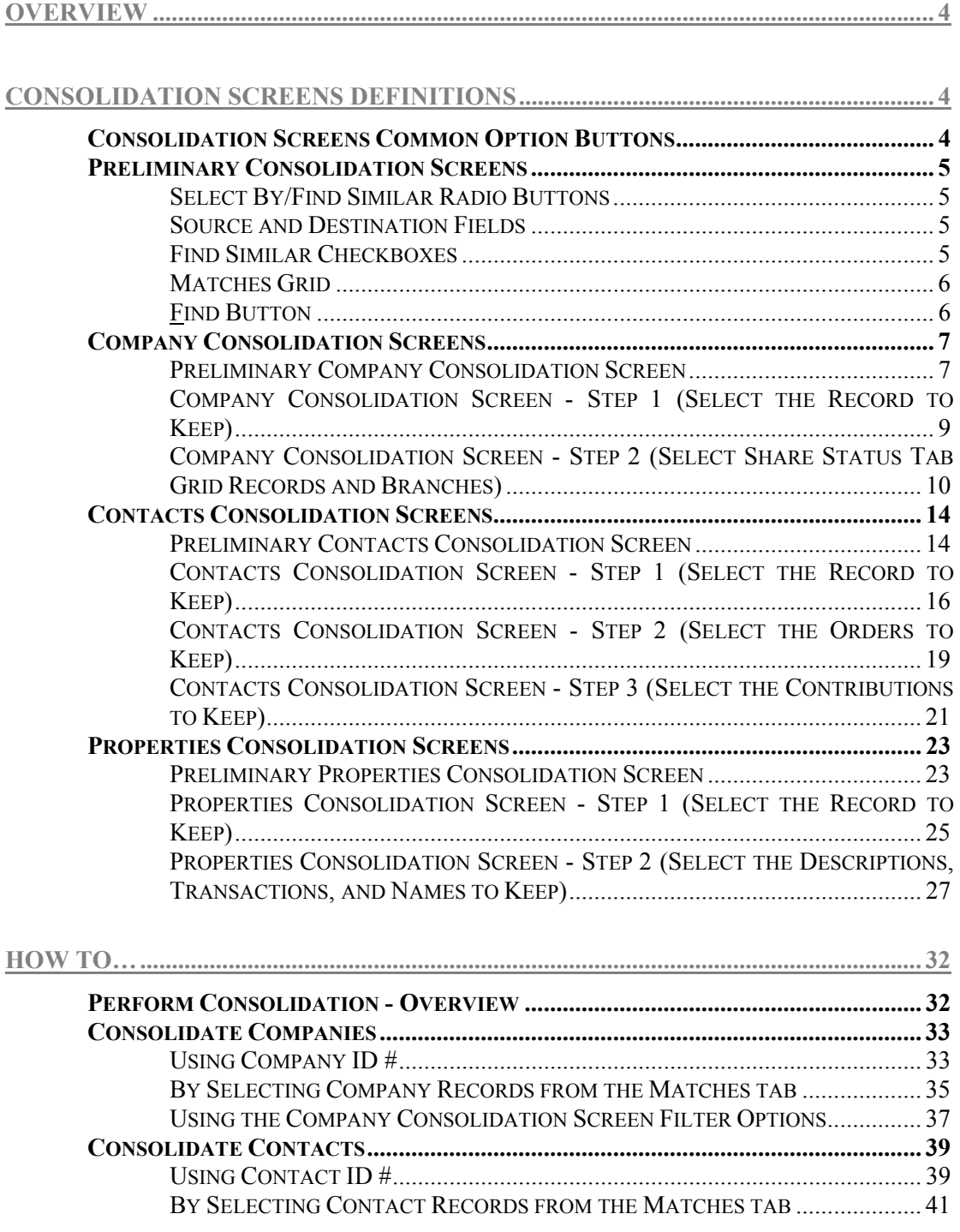

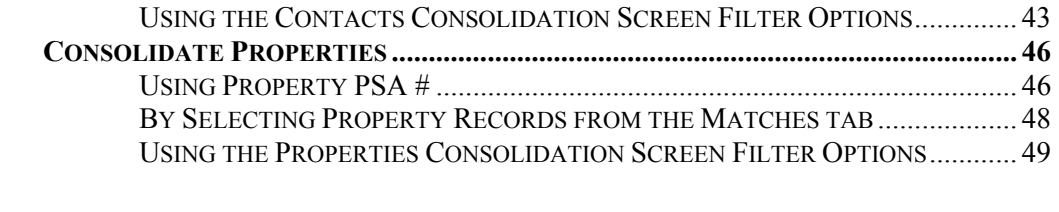

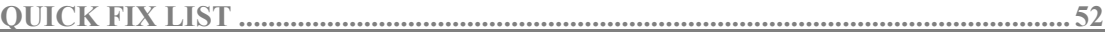

## <span id="page-4-0"></span>**Overview**

Data Consolidation is an MCS feature allowing the user to handle duplicate database records and consolidate them in a single record. The feature is available for contacts records, companies records and property records. Consolidation is performed as a step-by-step process and there is a separate consolidation screen for every step. There are three sets of step-by-step consolidation screens depending on their calling data entry screen - Companies Consolidation screens (called from the Companies screen), Contacts Consolidation screens (called from the Contacts screen), and Properties Consolidation screens (called from the Property Maintenance screen). Each of these is explained in detail in the Consolidation Screens Definitions section.

The user has the options to start the consolidation procedure before or after finding duplicate records. If the user has already marked the duplicate records when starting the consolidation (the latter case), the consolidation process begins with opening the Step 1 consolidation screen of the sequence. Otherwise, the consolidation starts from a preliminary consolidation screen to search for and retrieve duplicate records. The Step 1 consolidation screens display the main, most basic data fields for the record and is the point at which the user decides which one of the records to keep in the database. The other record is physically deleted from the database. The rest of the data, typically in the form of related child records, is displayed on the screens that follow the Step 1 screen for both of the records being consolidated. The user reviews the data and selects what to keep for the consolidated record and what to discard. An option to go back to any screen and correct the choices made, if necessary, is available, as long as the consolidation is not implemented.

The outcome of a consolidation procedure is a database record with  $ID \#$  and main data values as selected in the Step 1 consolidation screen and related (child) data as set in the consolidation screens for the next steps.

## Consolidation Screens Definitions

## Consolidation Screens Common Option Buttons

The following option buttons are common for all Consolidation screens. They are located at the bottom of the screens.

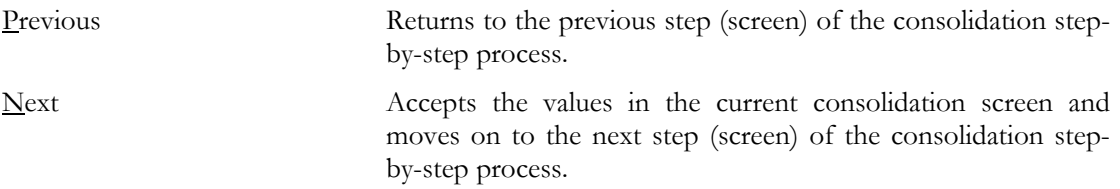

<span id="page-5-0"></span>Cancel Cancels the consolidation process, exits consolidation mode and returns to the calling data entry screen.

## Preliminary Consolidation Screens

The preliminary consolidation screens are used for finding records to be merged. If the user has already selected the records to be merged, this screen (step) is skipped. There are three preliminary consolidation screens, one for each set of consolidation screens (Companies Consolidation, Contacts Consolidation, and Properties Consolidation screens). They are explained in detail in the respective chapters of this guide. The current chapter deals with the common features of the preliminary consolidation screens and the way they work.

Each preliminary consolidation screens is comprised of:

- Select By/Find Similar radio buttons;
- A Source and Destination Fields;
- Find Similar checkboxes;
- A Find Similar grid (matches grid);
- A Find button.

#### Select By/Find Similar Radio Buttons

These buttons switch the filter type used to retrieve duplicate records. The Select By radio button switches to filtering by ID #s. This filter matches the database records against their unique identifying #s (Company ID, Contact ID, or PSA# depending on the records' type). The Find Similar radio button switches to automatic retrieval of duplicate records. The user can determine which fields should be checked in the database by selecting the appropriate Find Similar checkboxes.

#### Source and Destination Fields

These fields are used for entering the unique identifying # (Company ID, Contact ID, or PSA# depending on the type of records retrieved) for the record to be retrieved for consolidation.

#### Find Similar Checkboxes

These checkboxes indicate the fields that are going to be checked for duplicate values when the filter is applied.

## <span id="page-6-0"></span>Matches Grid

When the search for duplicate records is done, the duplicate records found are listed the Find Similar grid. The Find Similar grid of the preliminary consolidation screen corresponds to the Matches tab grid of the calling data entry screen. The user can click on the column headers to sort records.

## Find Button

The Find button applies the selected filter criteria. The button is available only when the Find Similar radio button is selected.

## <span id="page-7-0"></span>Company Consolidation Screens

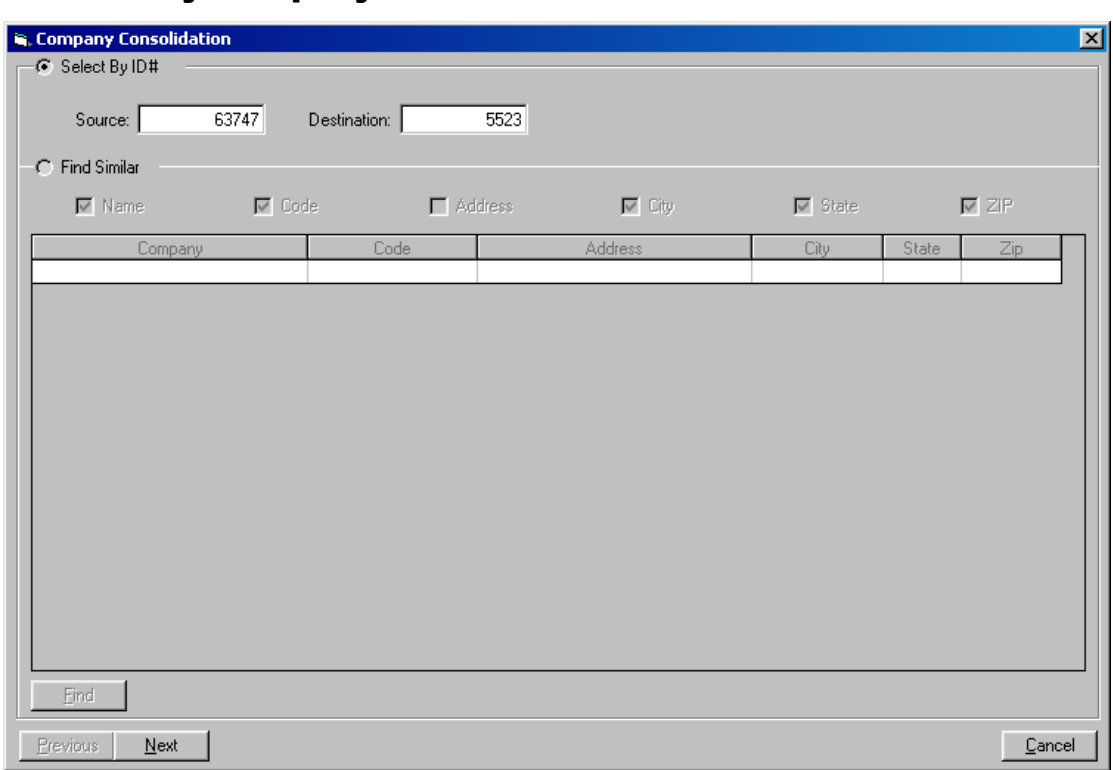

## Preliminary Company Consolidation Screen

#### **Select by ID# frame**

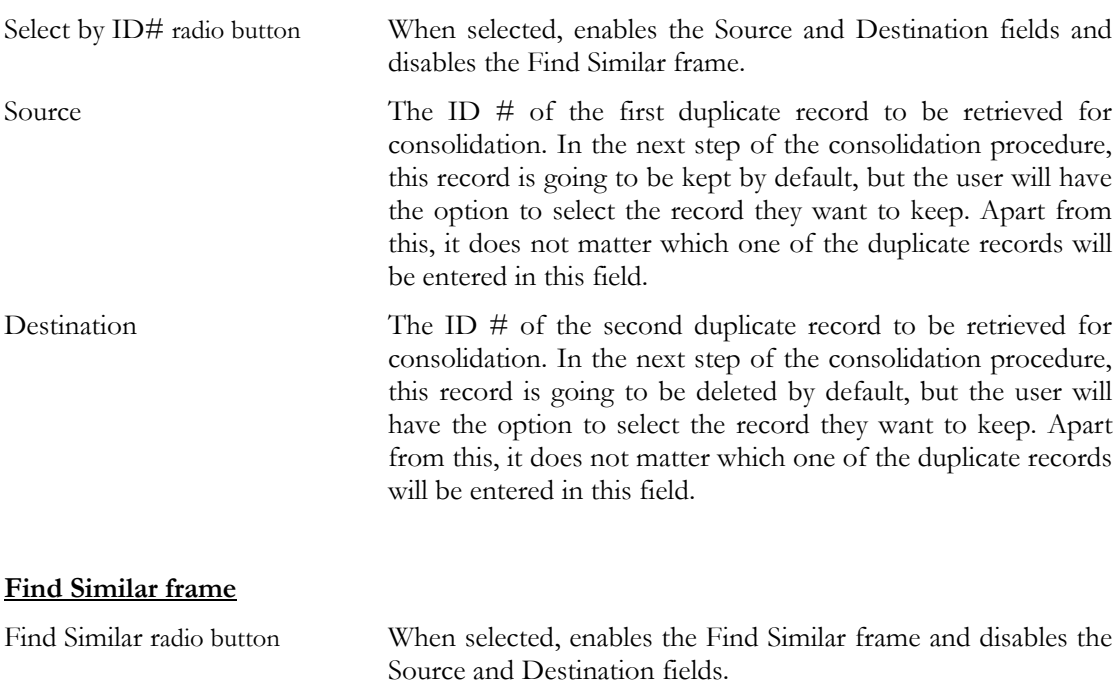

Find Similar checkboxes:

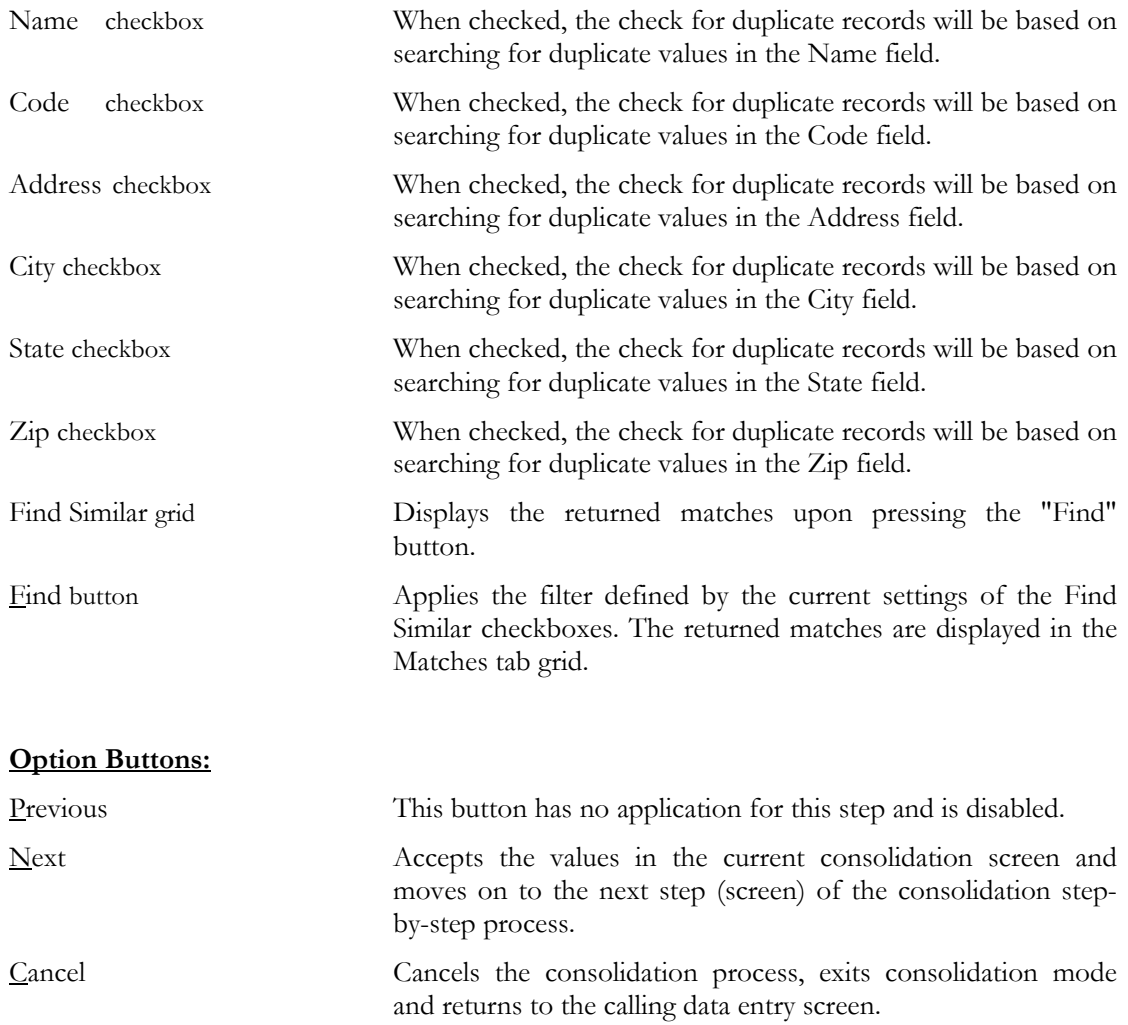

## <span id="page-9-0"></span>Company Consolidation Screen - Step 1 (Select the Record to Keep)

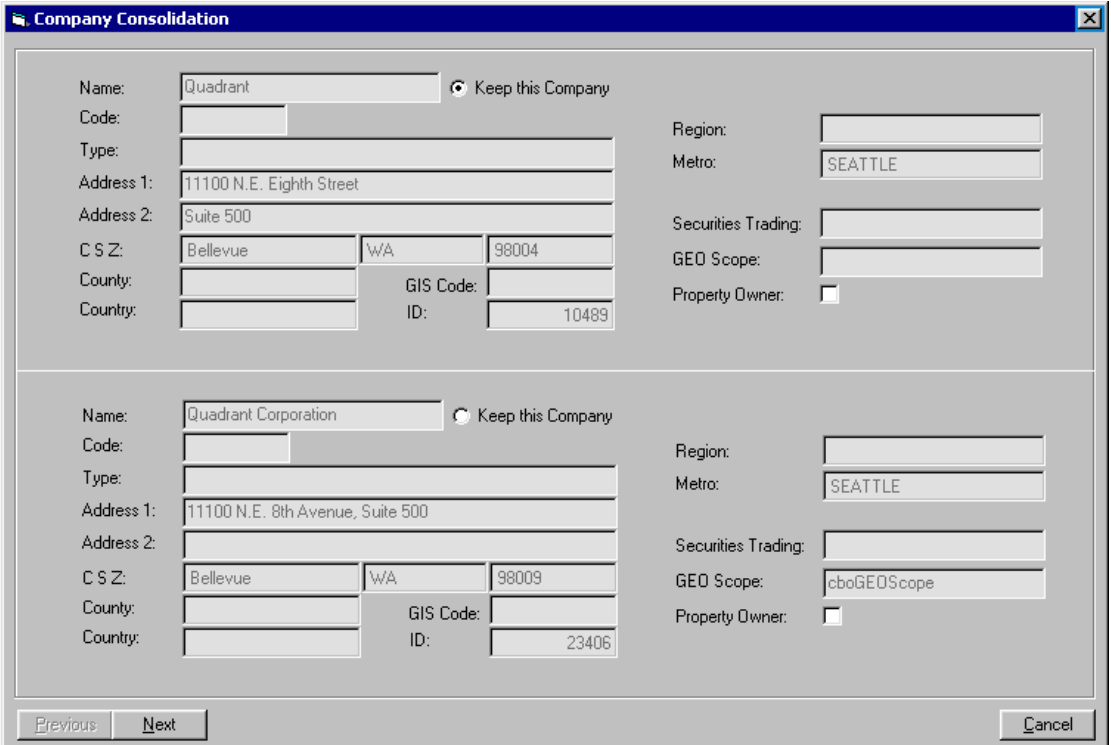

Name The name of the company.

Keep This Company radio buttonsThe selected one indicates the company record to be kept after the consolidation. Refers to the Name field to the left.

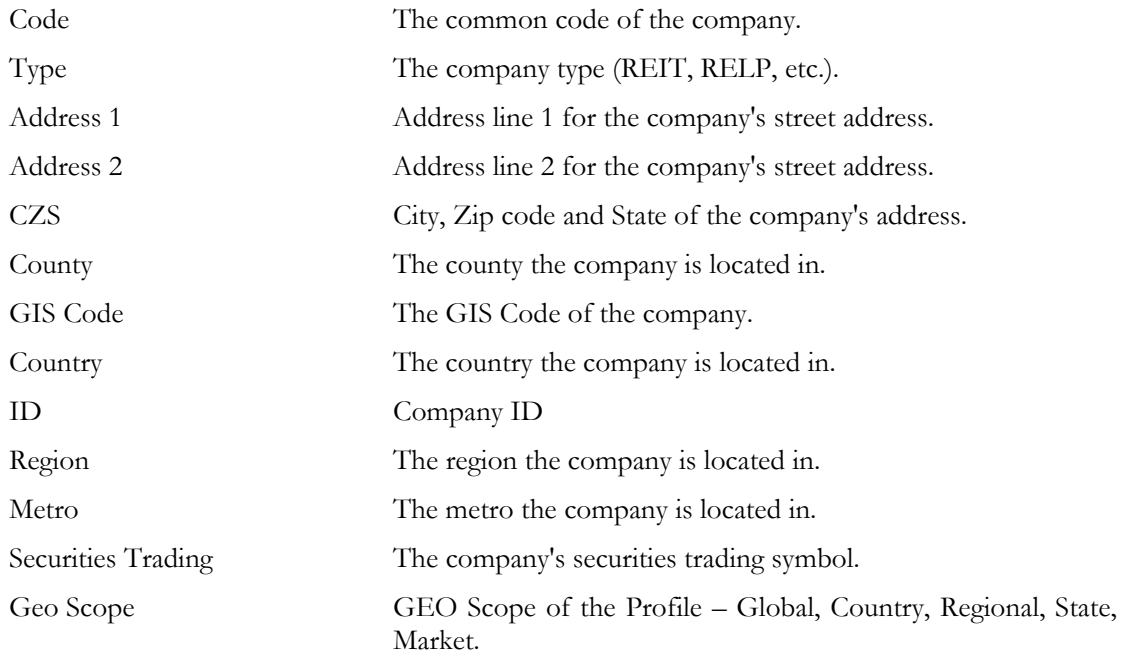

<span id="page-10-0"></span>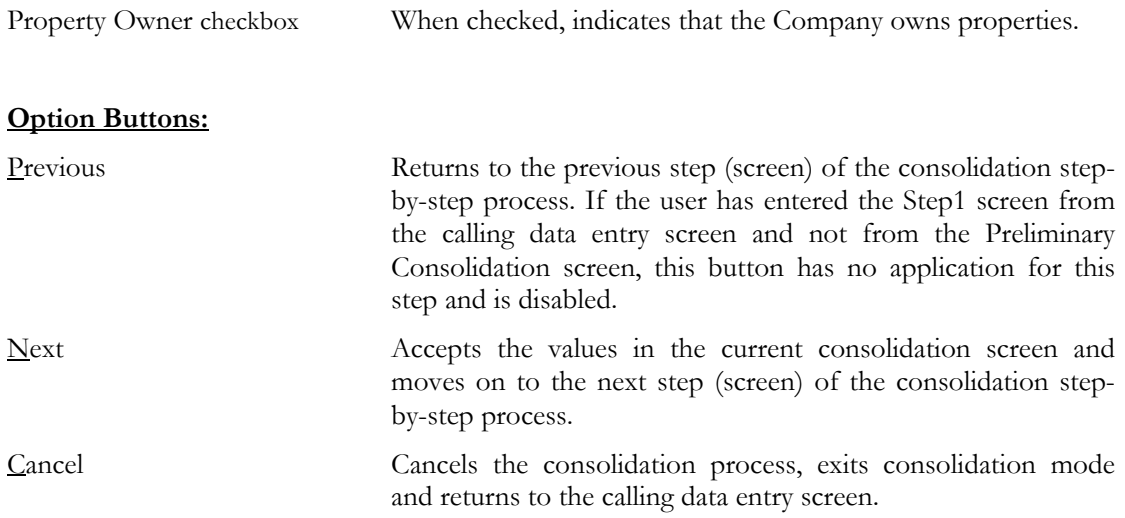

## Company Consolidation Screen - Step 2 (Select Share Status Tab Grid Records and Branches)

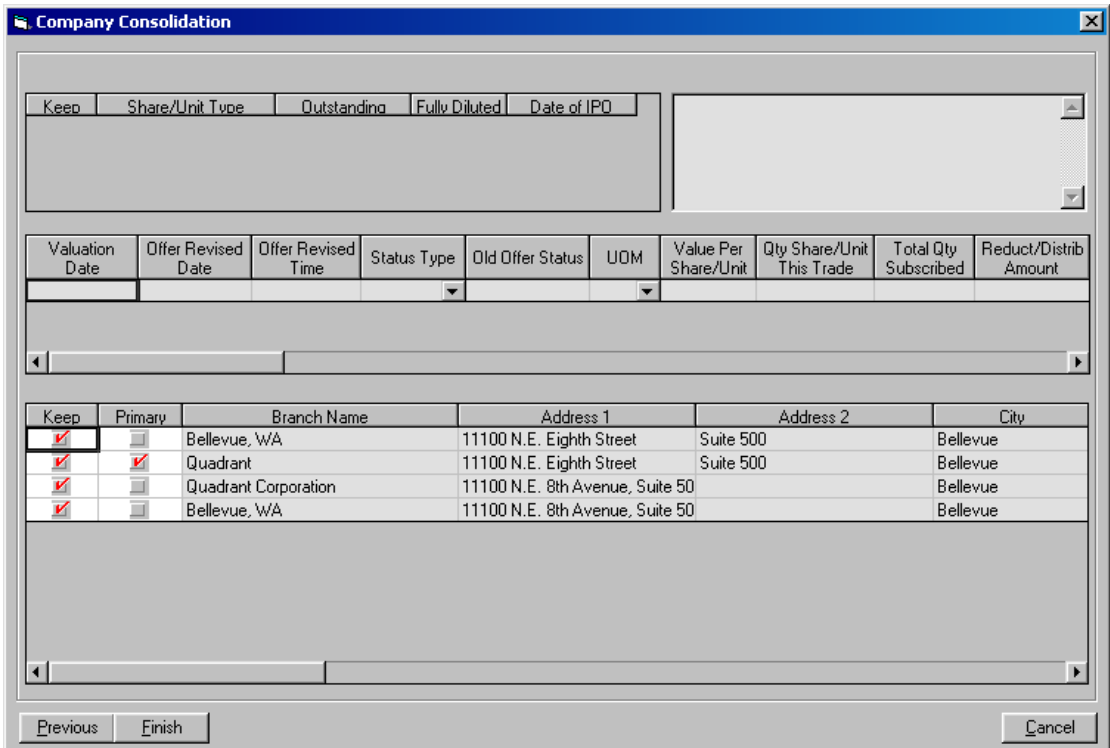

#### **The grid on the upper-left hand-side:**

With the exception of the Keep checkbox, these grid fields are the grid fields on the upper-left hand-side of the Share Status tab (in grid view). If the company has no Share Status tab form records, this grid's fields are not available. When a row of this grid is selected (i.e. has the focus placed on any of its fields), the child records for this row are displayed in the grid in the middle.

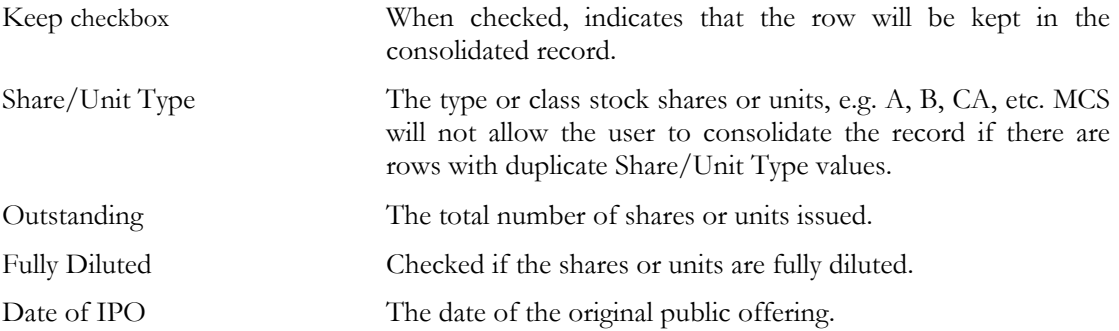

#### **The memo field on the upper-right hand-side:**

This field is the Notes field of the Share Status tab. Used to enter general notes related to the trading of the company's share/units. The value in this field always relates to the current record of the grid to the left.

#### **The grid in the middle:**

This grid's fields are the grid fields of the main grid in the Share Status tab form (in grid view). If the company has no Share Status tab form records, this grid's fields are not available. The grid displays the child records for the current row in the upper-left hand-side grid.

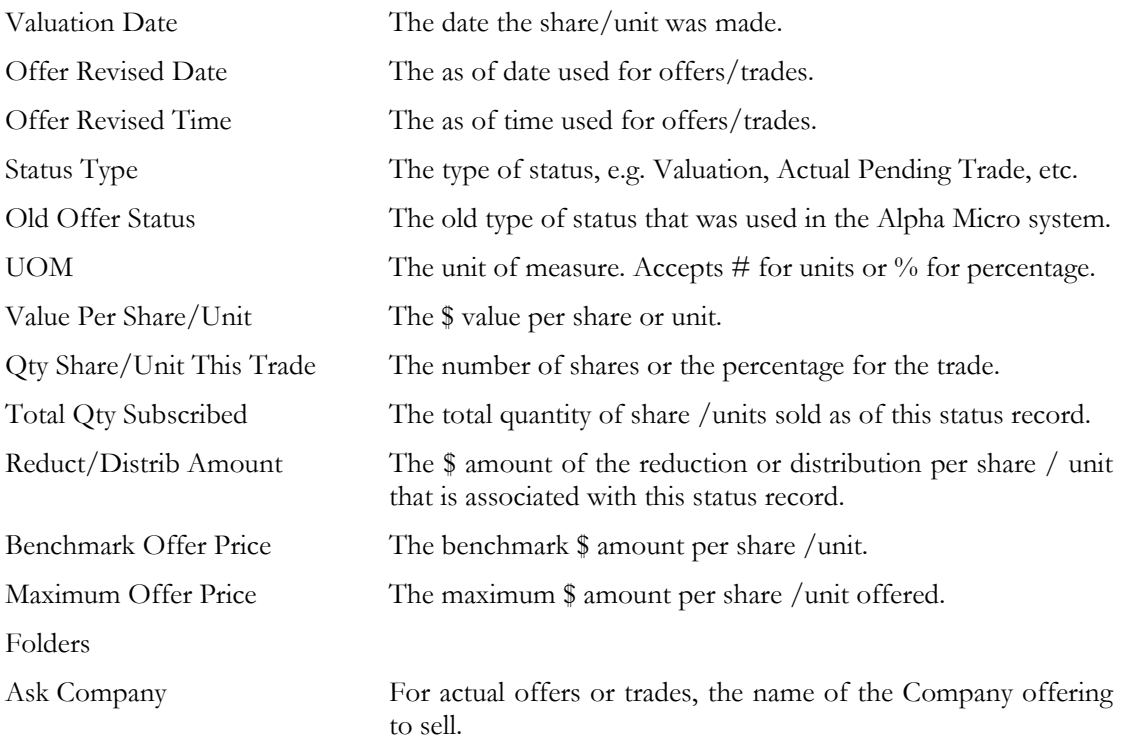

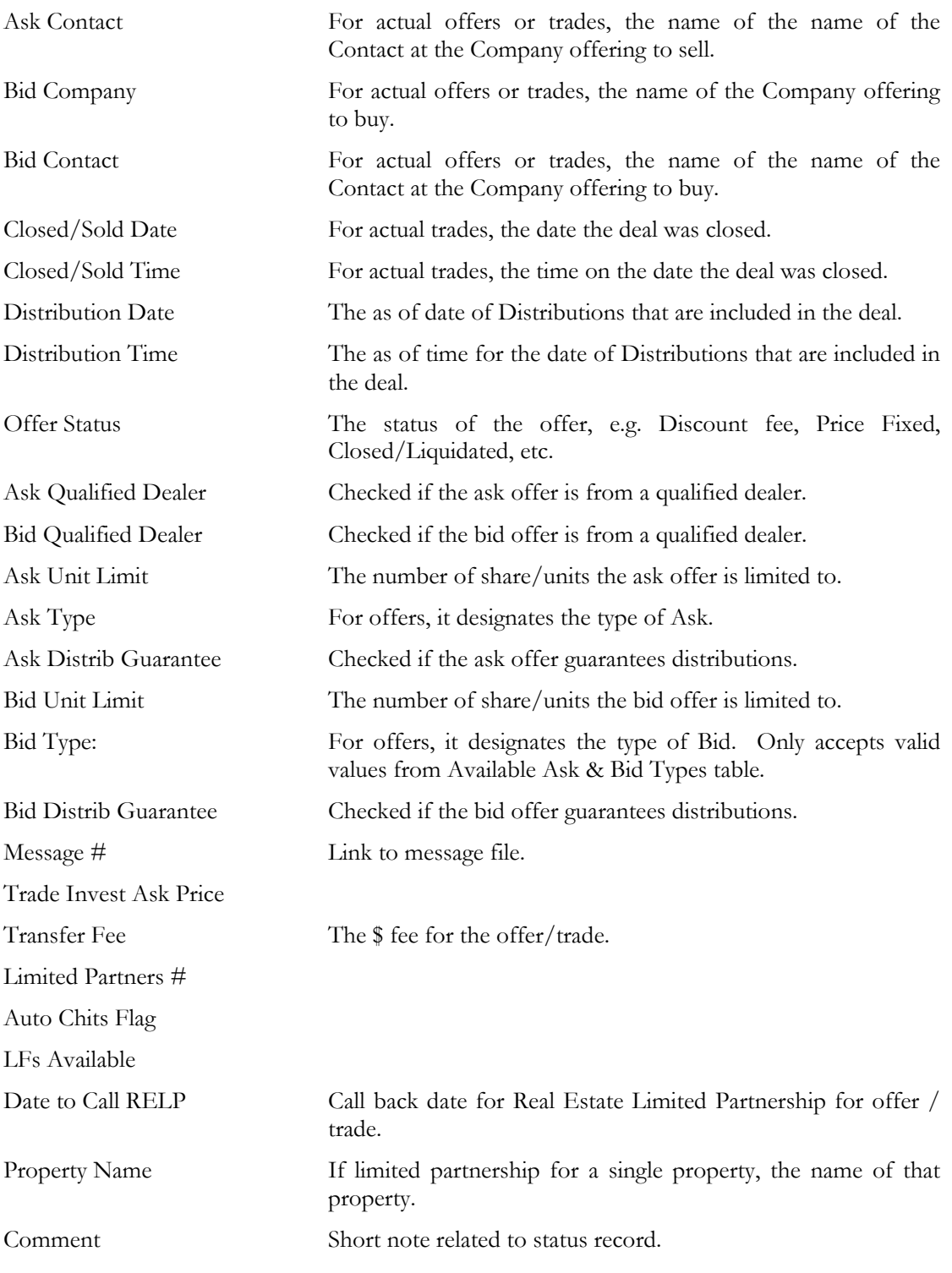

#### **Bottom Grid**

With the exception of the Keep and Primary checkboxes, these grid fields are from the Branches tab.

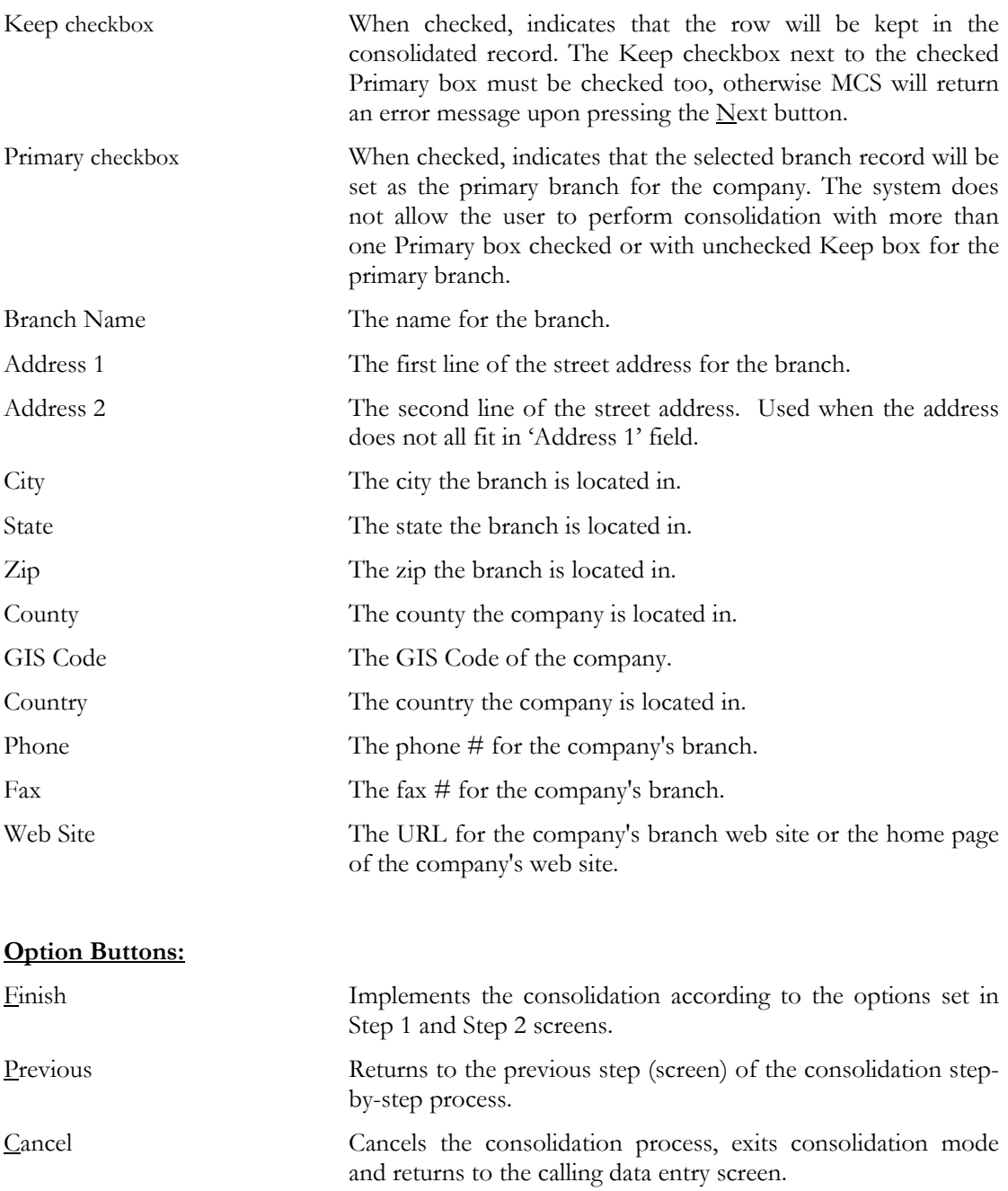

## <span id="page-14-0"></span>Contacts Consolidation Screens

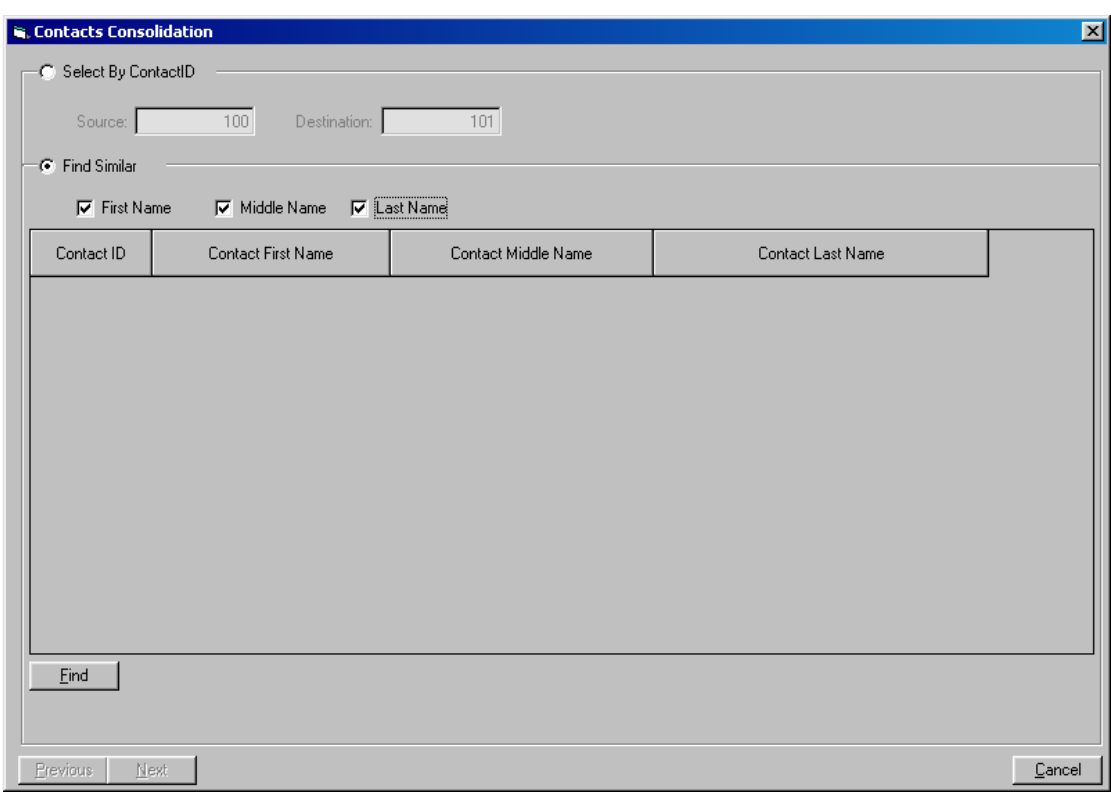

## Preliminary Contacts Consolidation Screen

#### **Select by Contact ID# frame**

Select by Contact ID# radio buttonWhen selected, enables the Source and Destination fields and disables the Find Similar frame.

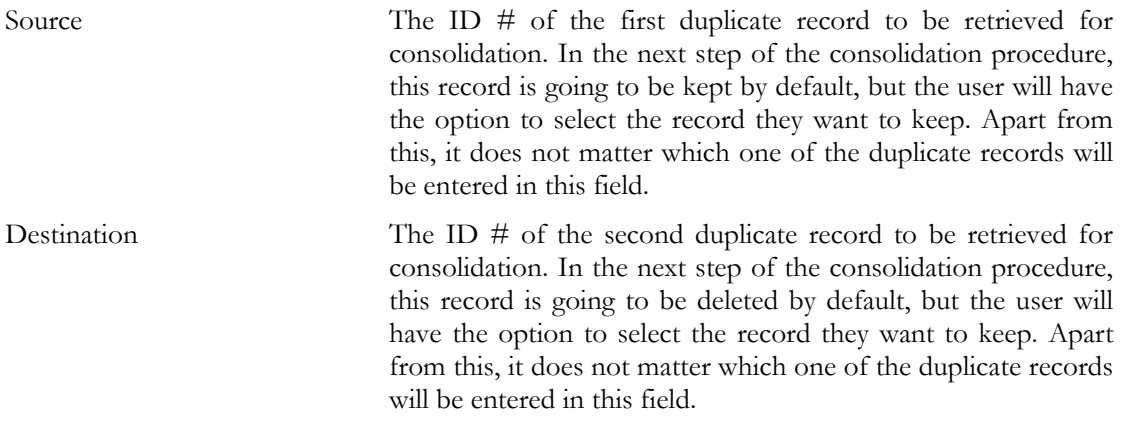

#### **Find Similar frame**

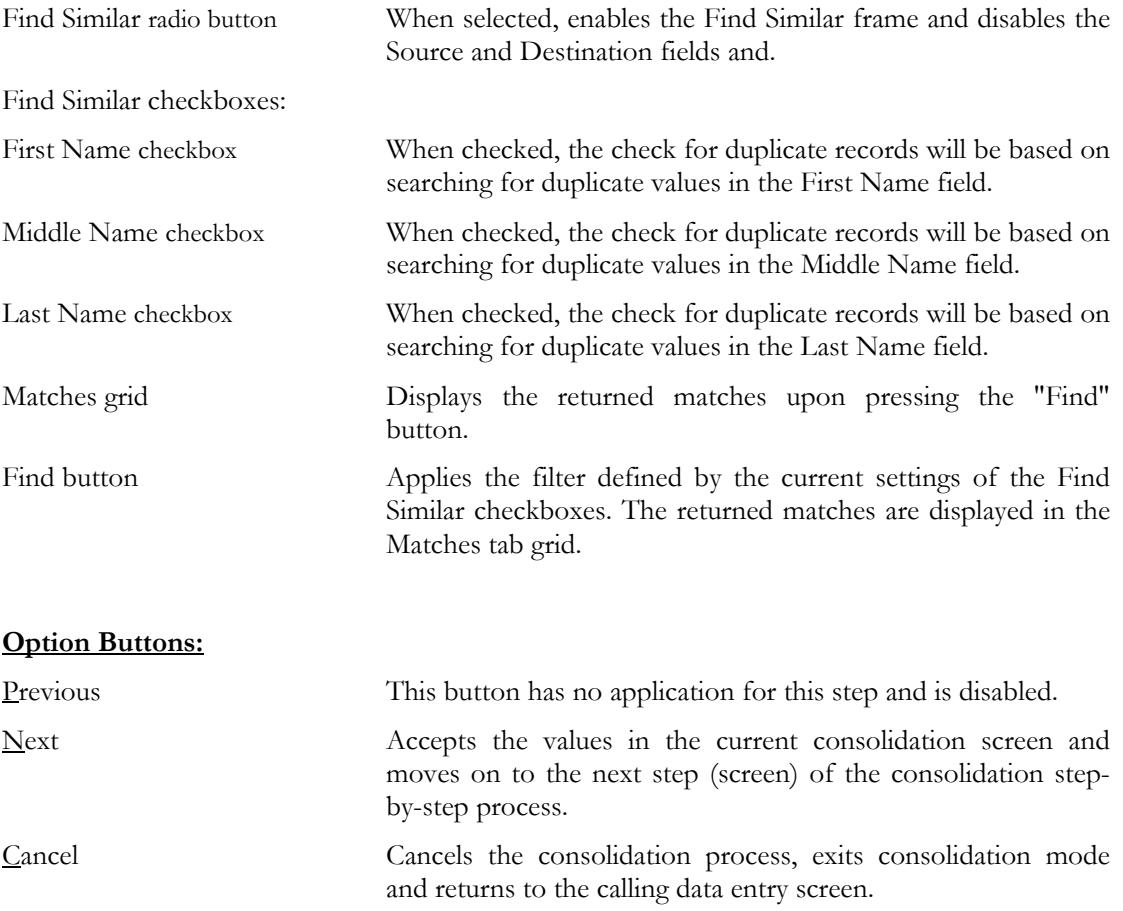

## <span id="page-16-0"></span>Contacts Consolidation Screen - Step 1 (Select the Record to Keep)

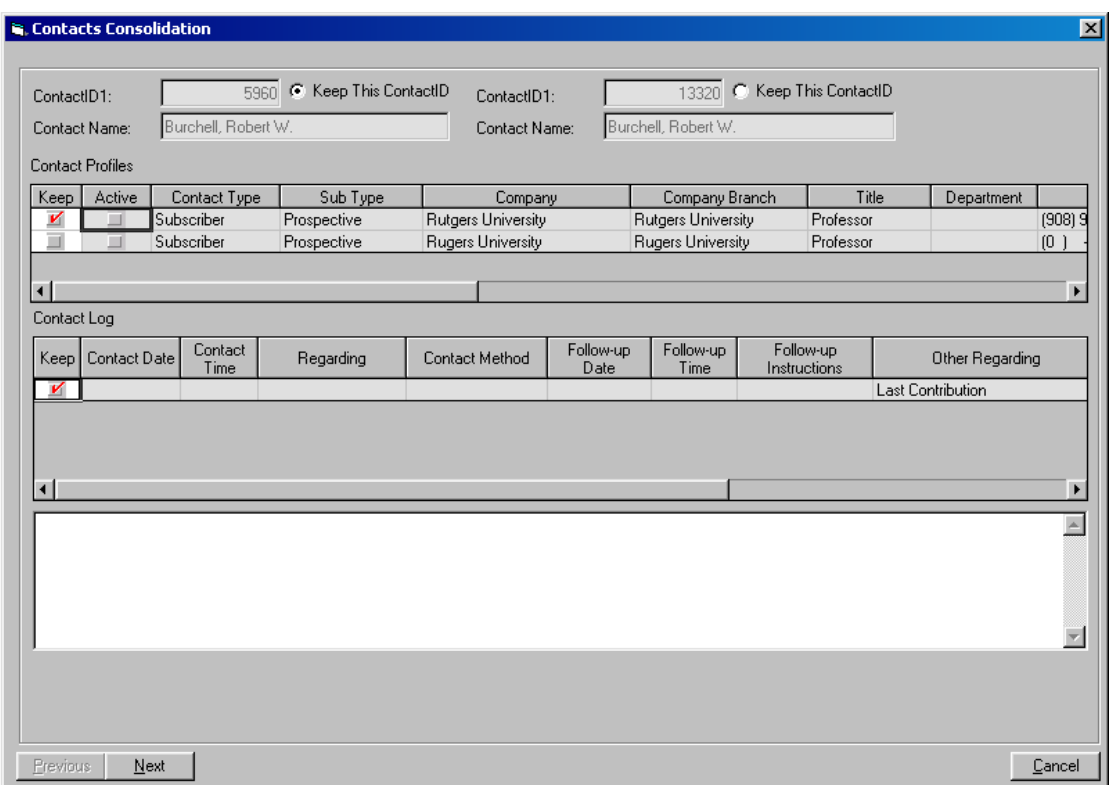

Contact ID 1: The ID # of the first contact record.

Contact ID 2: The ID # of the second contact record.

Keep this Contact ID radio buttonsThe selected one indicates the contact record to be kept after the consolidation. Refers to the Contact ID field to the left.

#### **Contact Profiles grid:**

With the exception of the Keep checkbox and ID field, all fields in this grid are from the Profiles tab form.

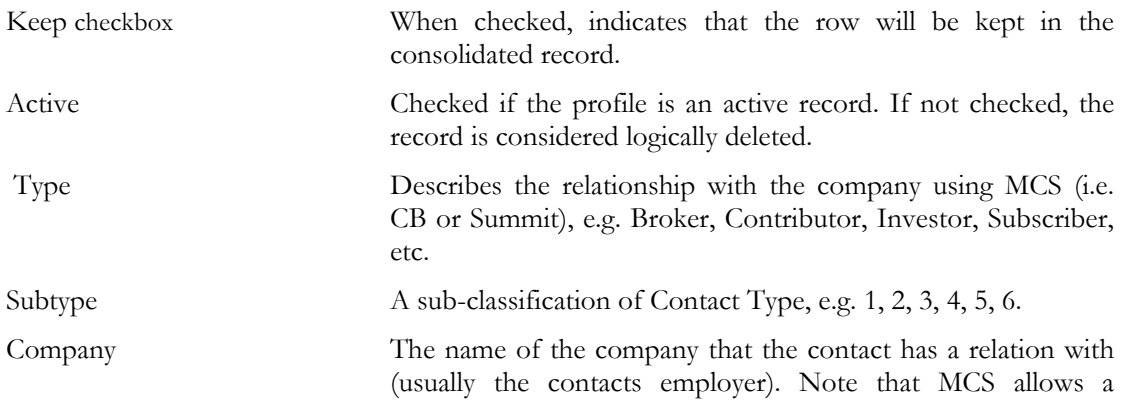

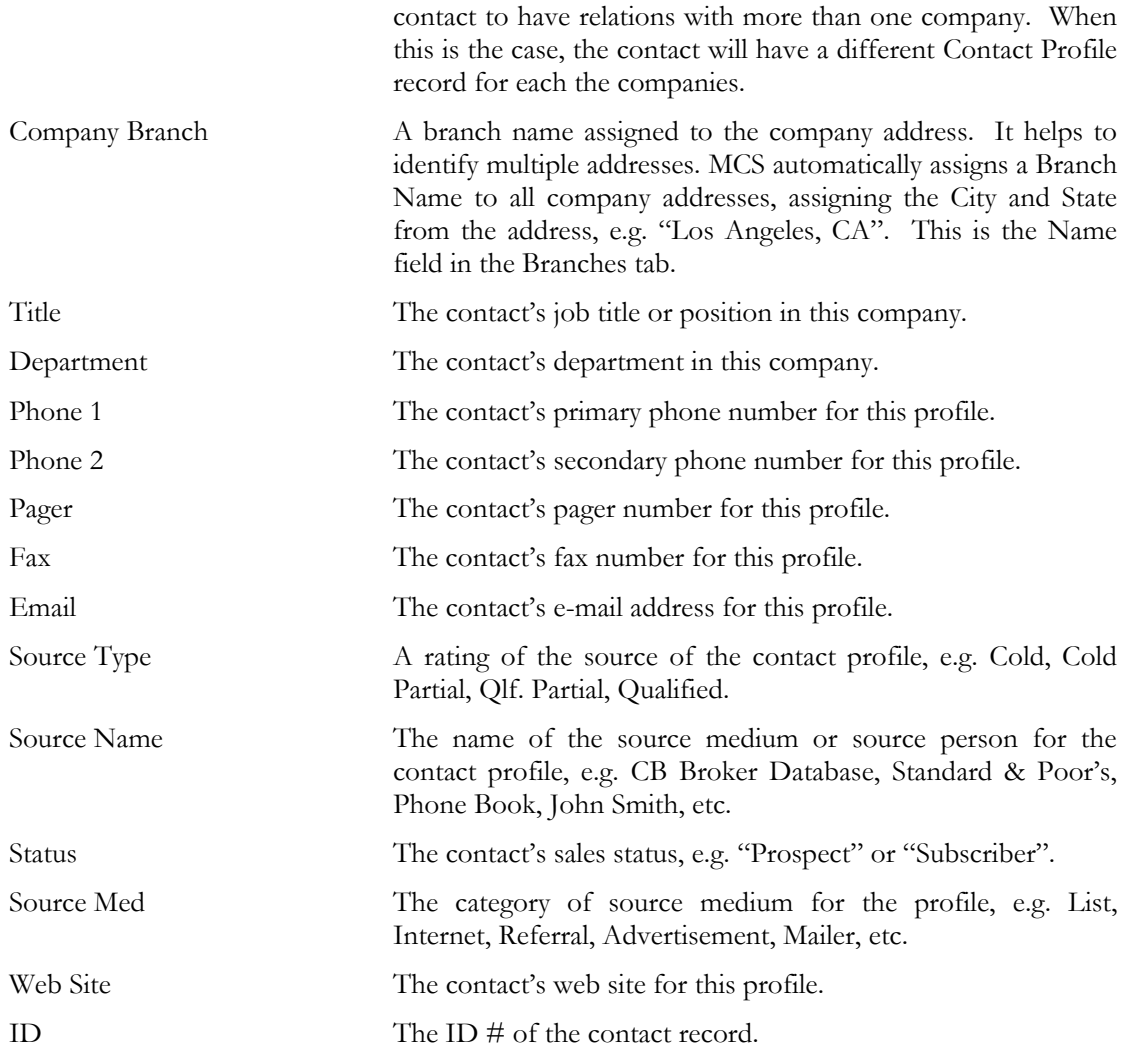

#### **Contact Log grid:**

With the exception of the Keep checkbox and Contact ID field, all fields in this grid are from the Contact Log tab form. If there is no contact log for the contact, the Contact Log grid fields are not available.

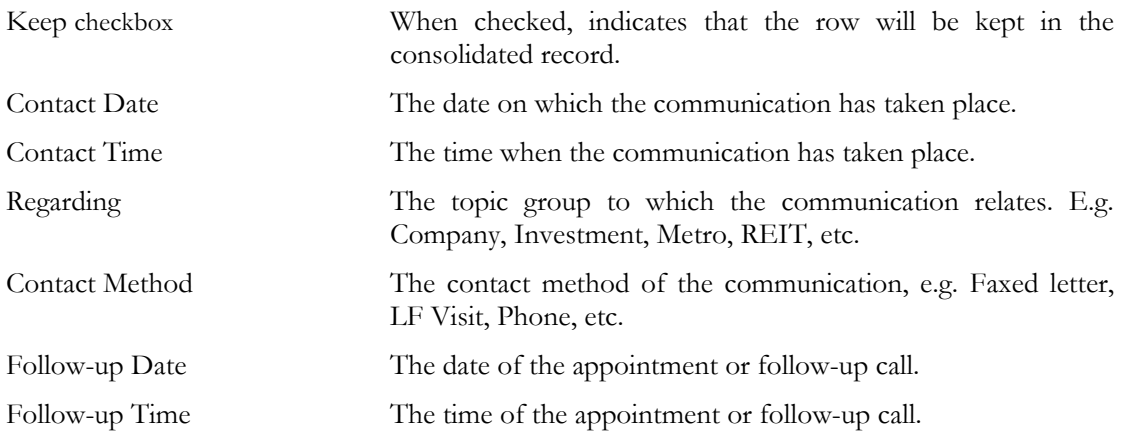

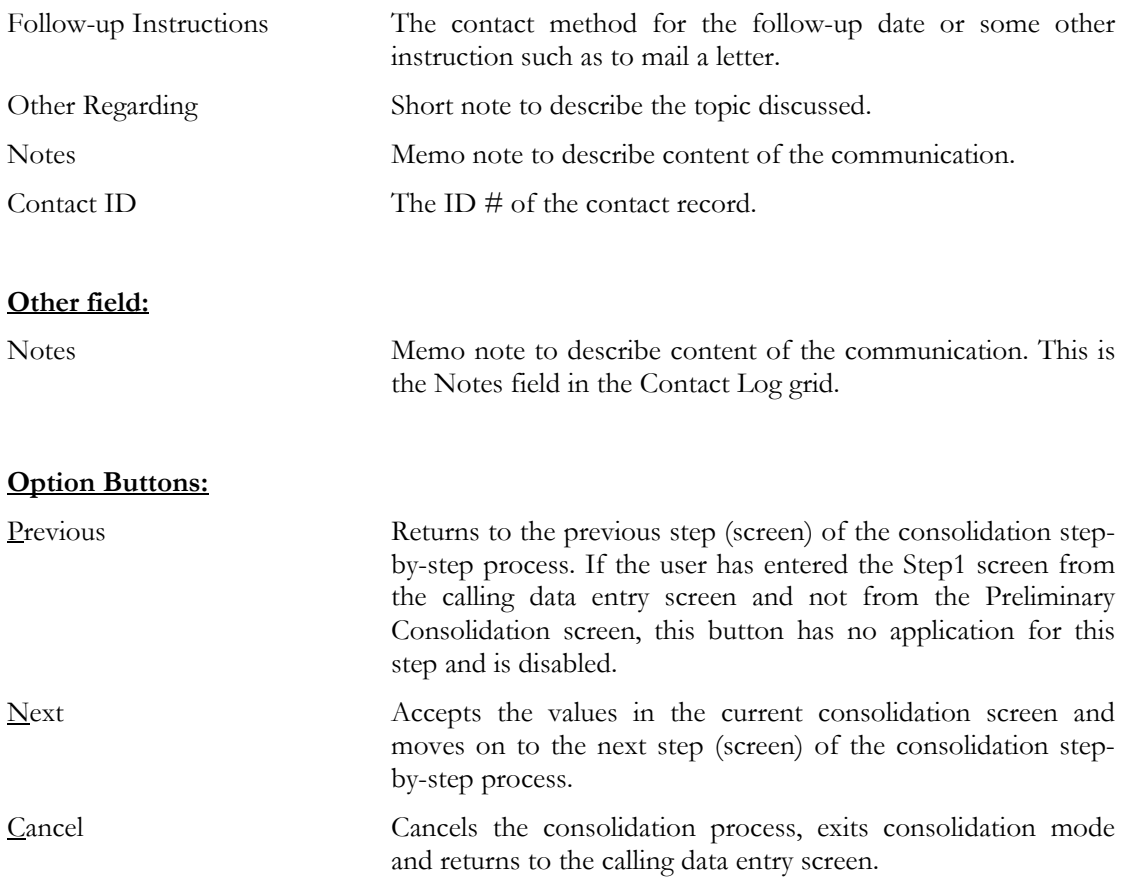

## <span id="page-19-0"></span>Contacts Consolidation Screen - Step 2 (Select the Orders to Keep)

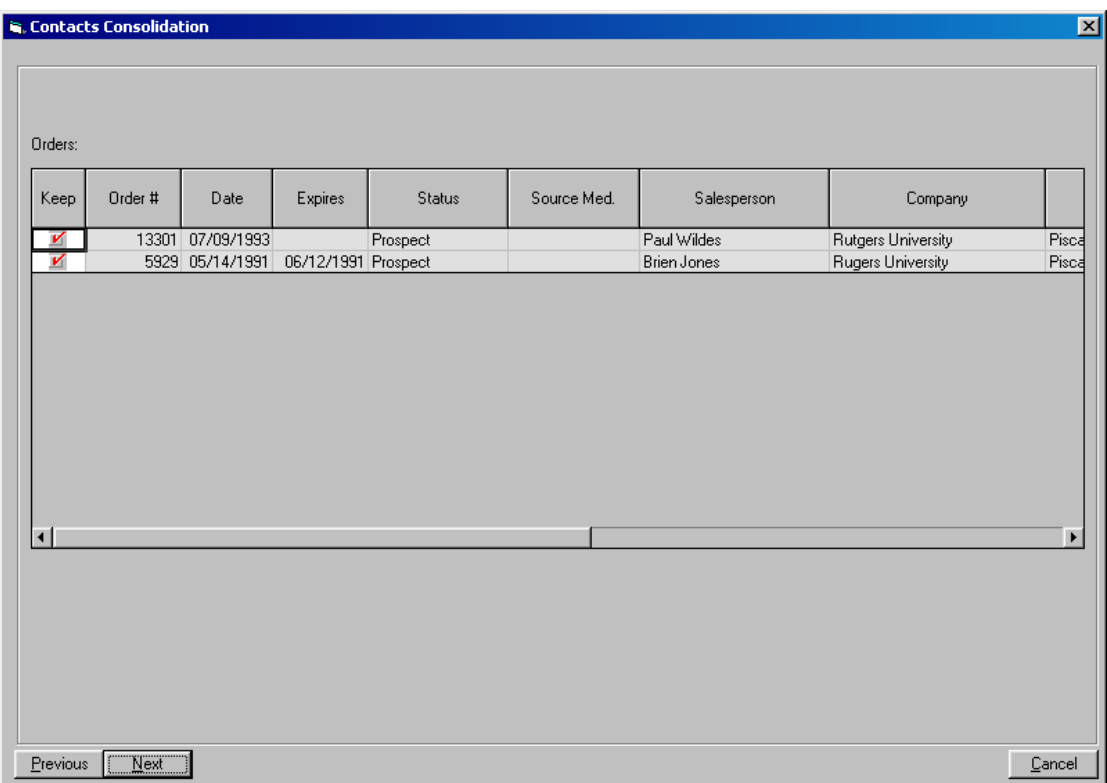

#### **Orders grid:**

With the exception of the Keep checkbox, all fields in this grid are from the Orders tab of the Subscriptions screen. If the contact is not of Subscriber type, the Orders grid fields are not available.

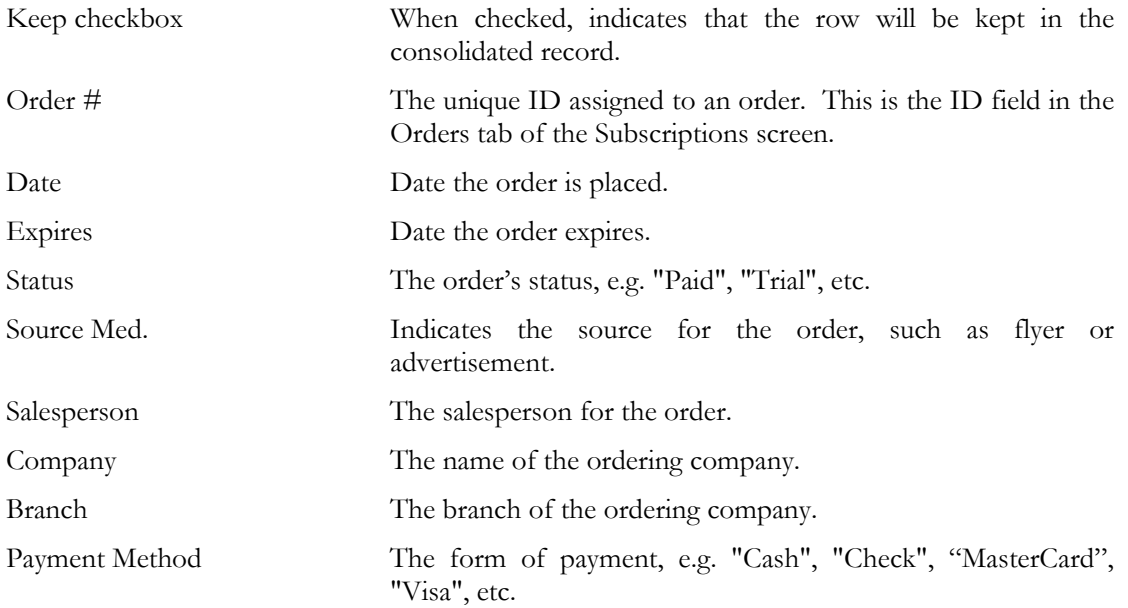

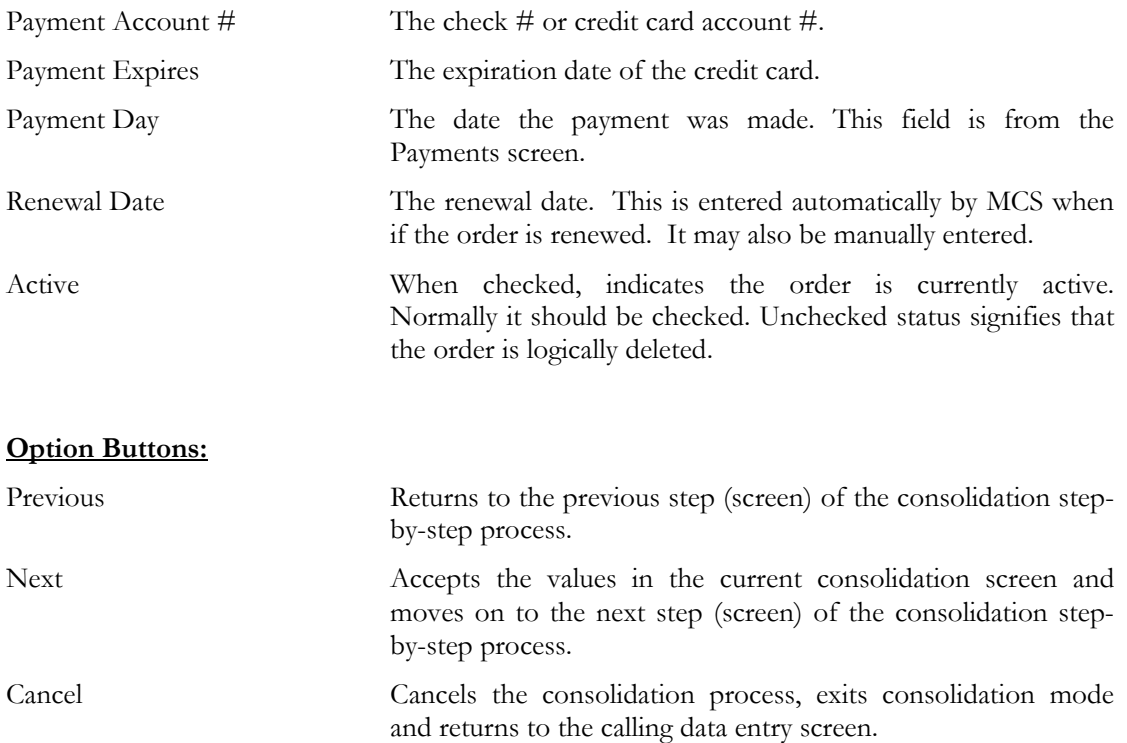

## <span id="page-21-0"></span>Contacts Consolidation Screen - Step 3 (Select the Contributions to Keep)

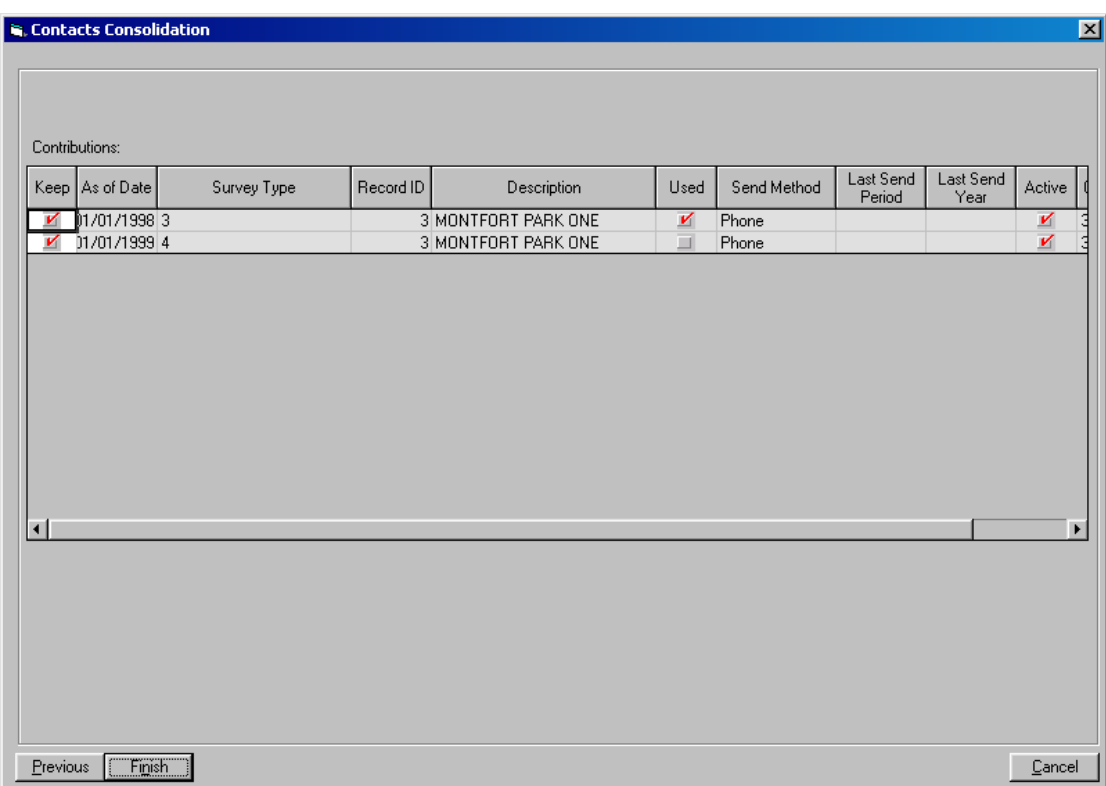

#### **Contributions grid:**

With the exception of the Keep checkbox and Contribution ID field, all fields in this grid are from the Contributions tab of the Contacts screen. If the contact has no contributions, the Contributions grid fields are not available.

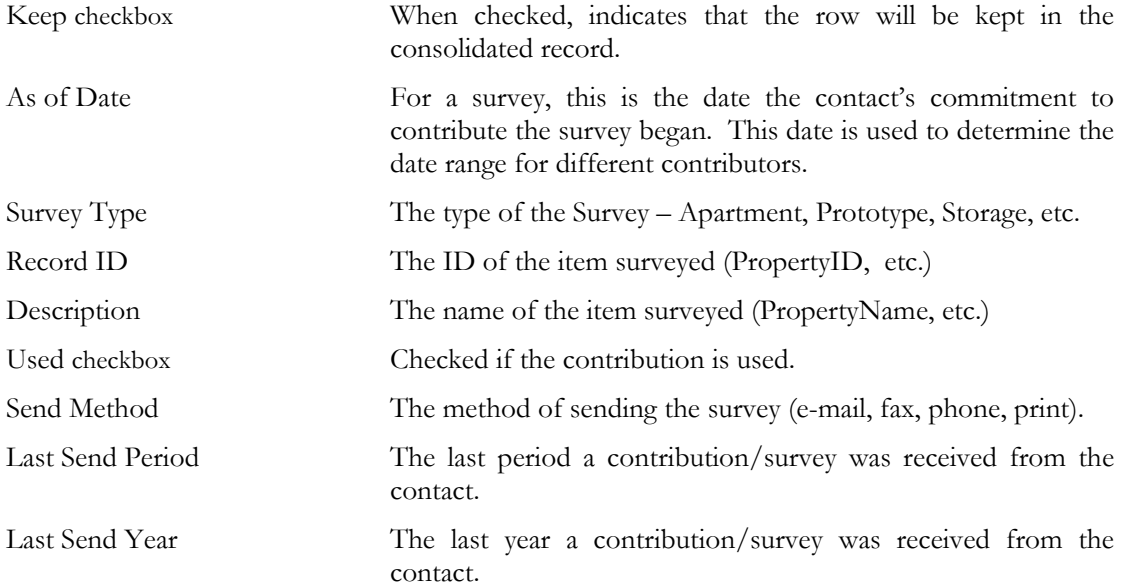

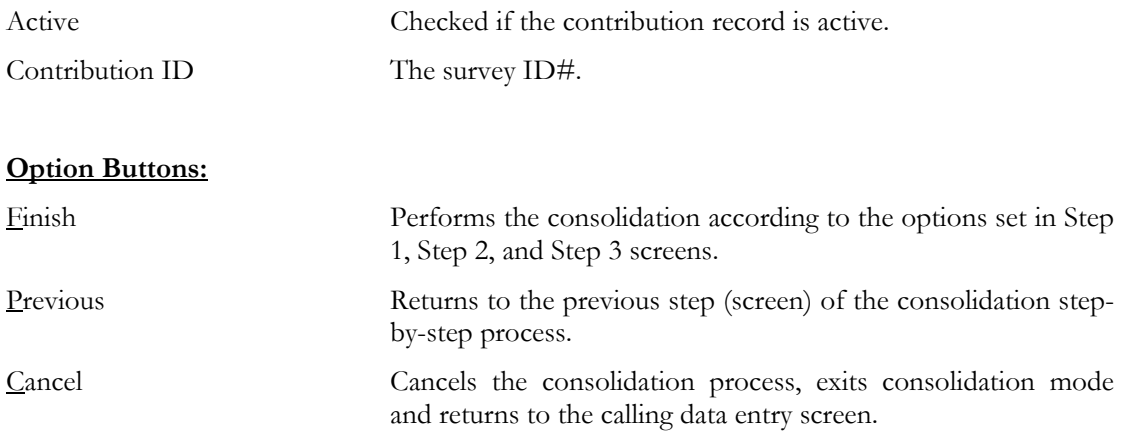

## <span id="page-23-0"></span>Properties Consolidation Screens

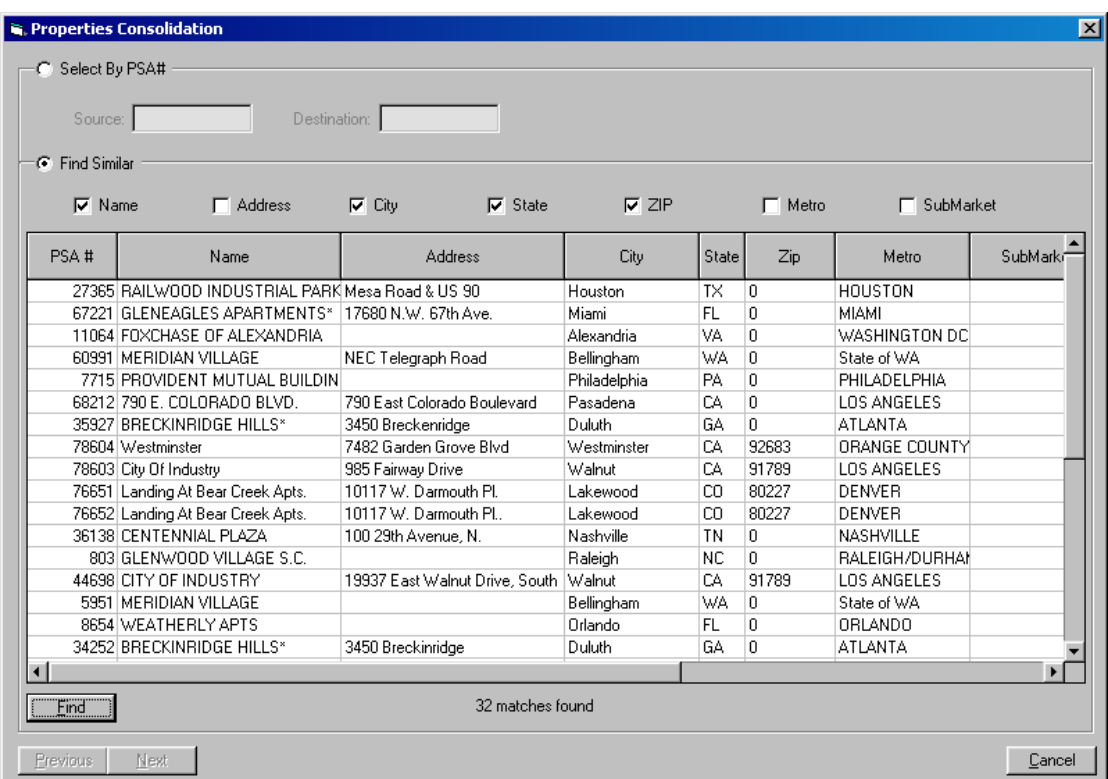

## Preliminary Properties Consolidation Screen

### **Select by PSA# frame**

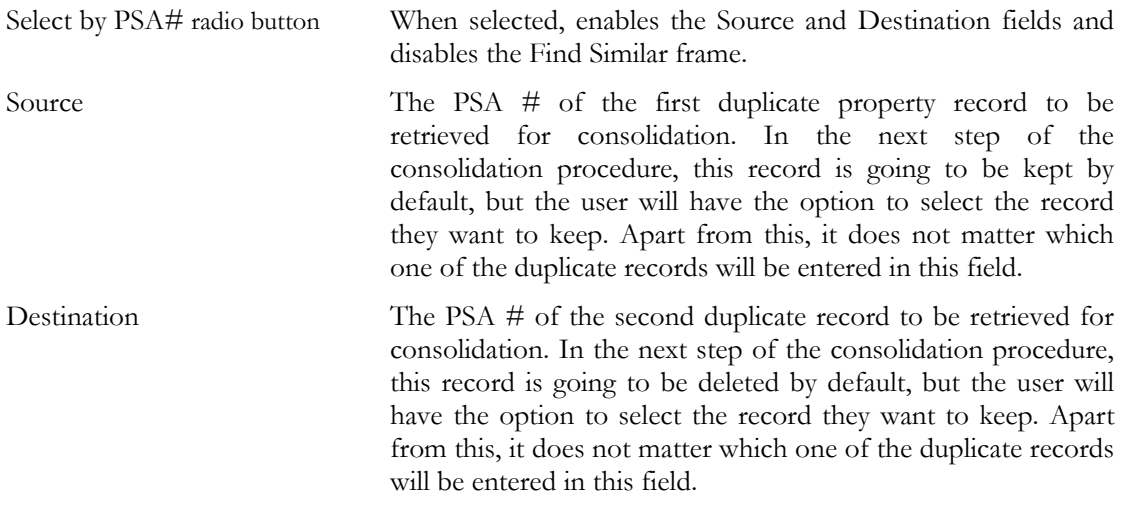

#### **Find Similar frame**

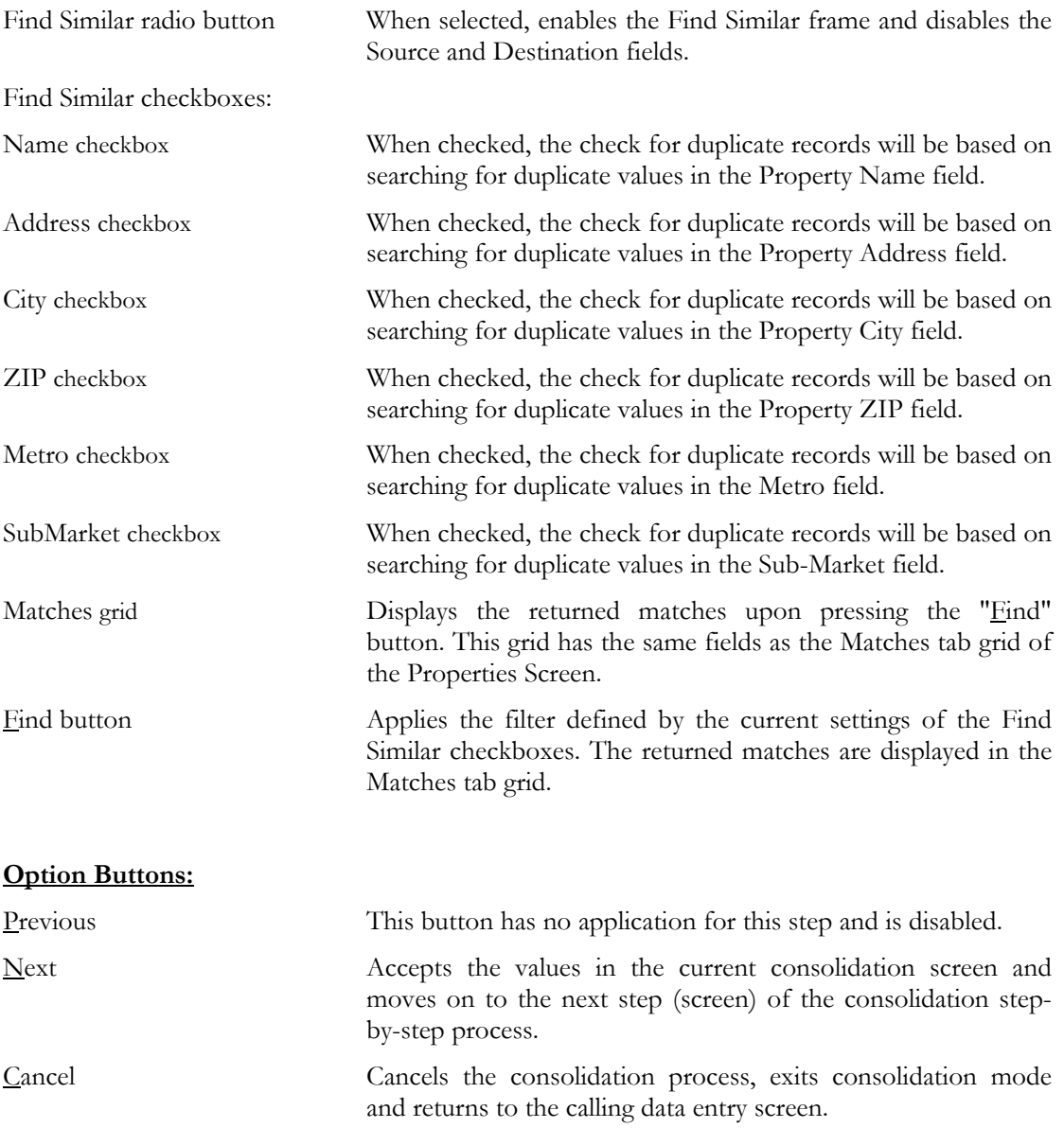

## <span id="page-25-0"></span>Properties Consolidation Screen - Step 1 (Select the Record to Keep)

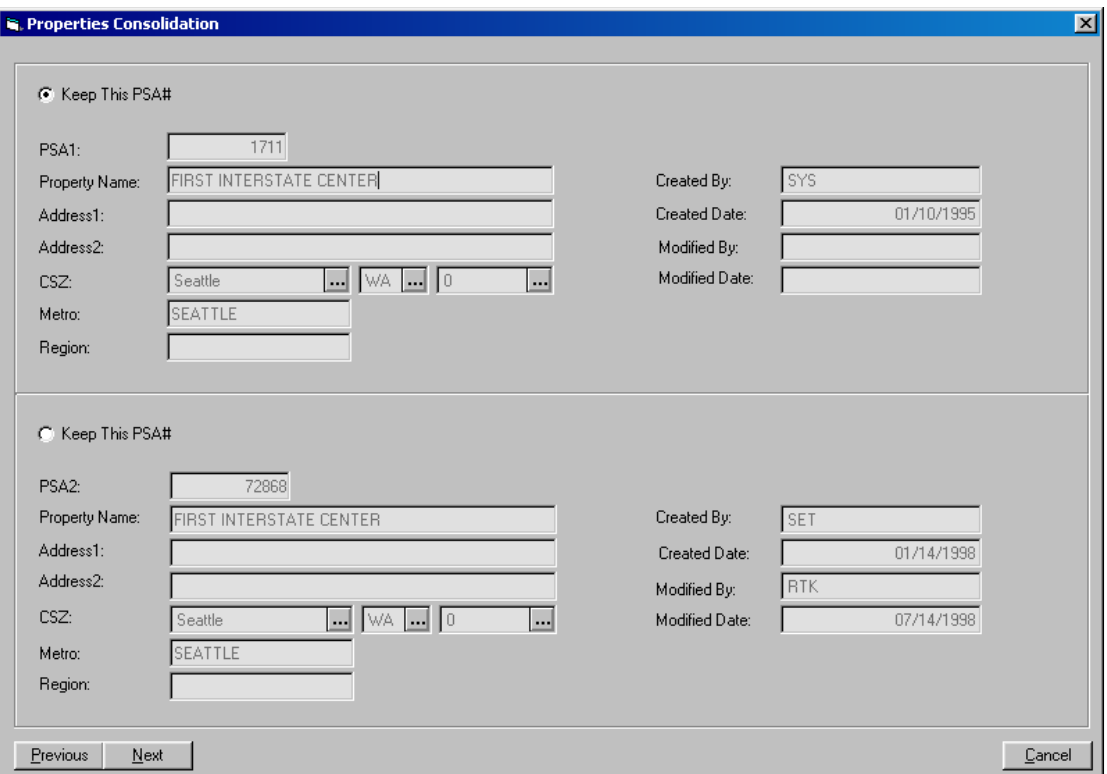

With the exception of the Region field, all fields in this consolidation screen are from the header of the Property Maintenance screen. The Region field is from the Names tab of the Property Maintenance screen. The fields to the right contain system-generated information about the property record.

#### **Fields to the left:**

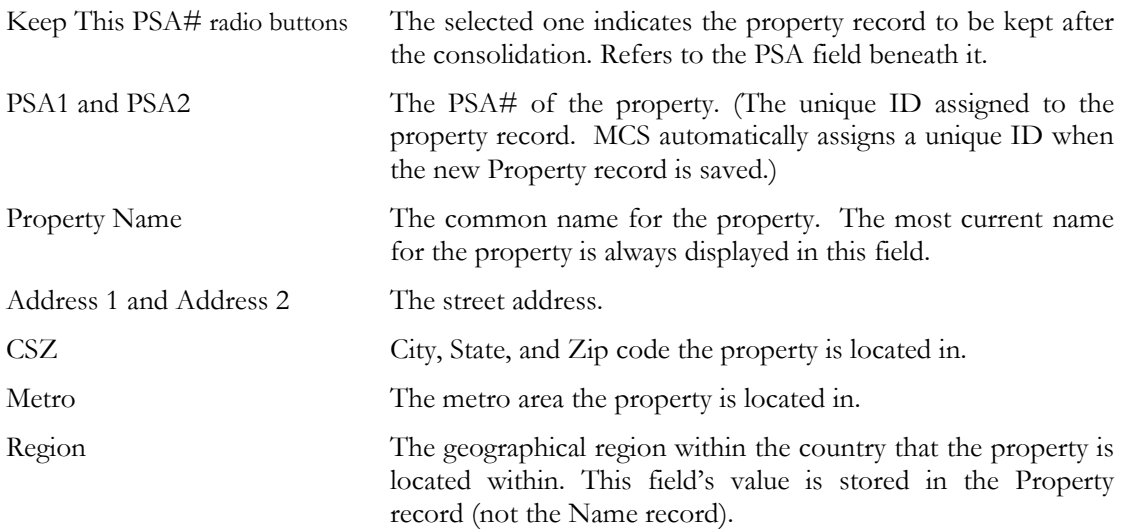

#### **Fields to the right:**

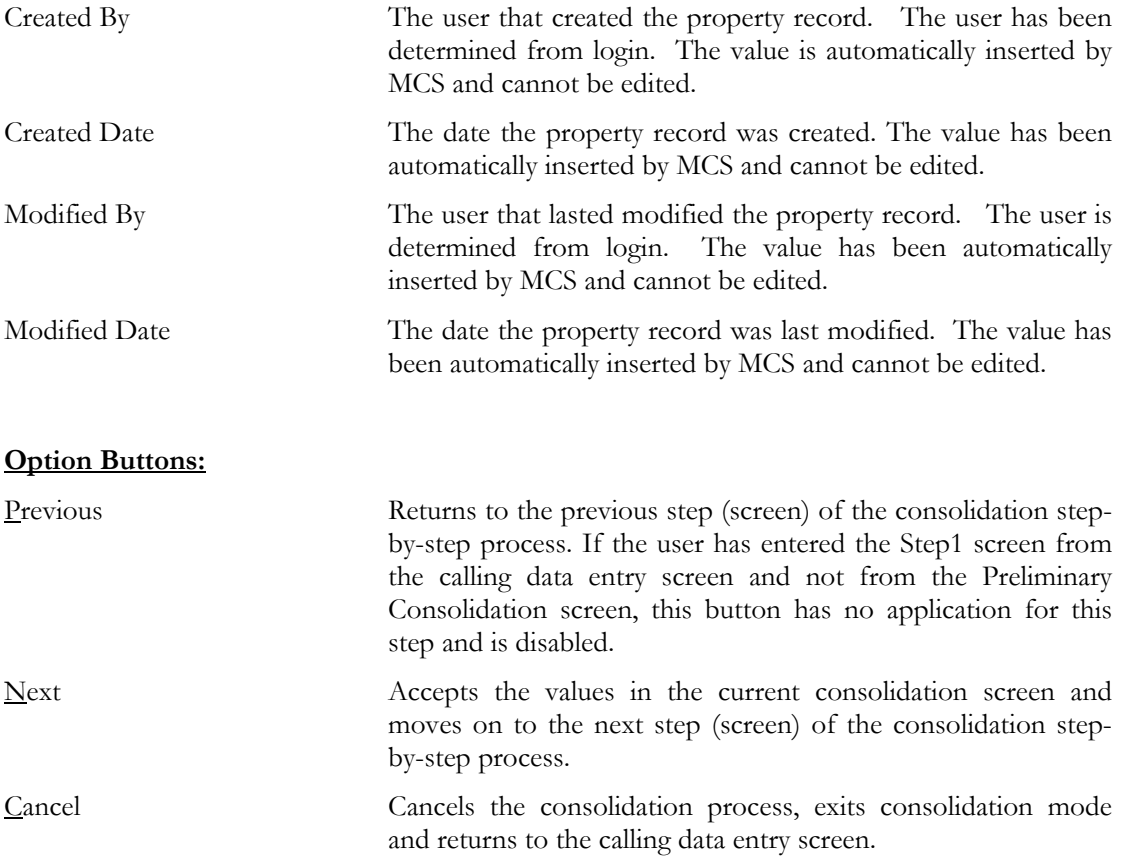

## <span id="page-27-0"></span>Properties Consolidation Screen - Step 2 (Select the Descriptions, Transactions, and Names to Keep)

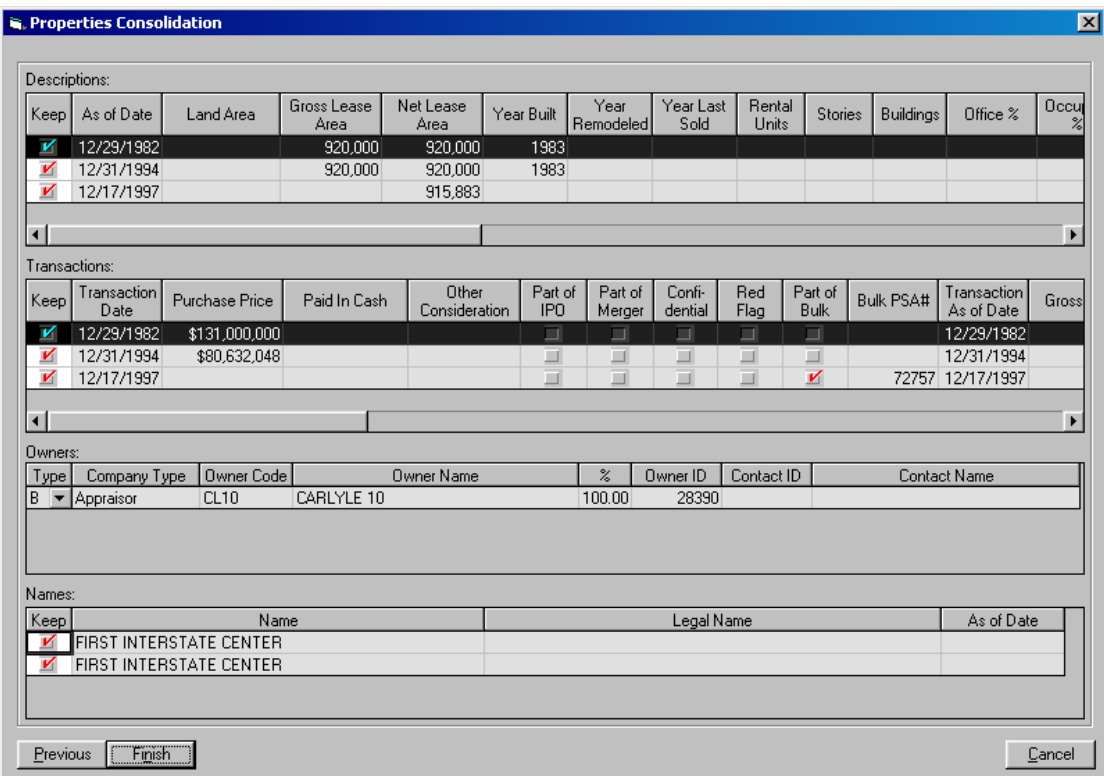

#### **Descriptions grid:**

With the exception of the Keep checkbox, all fields in this grid are from the Descriptions tab of the Property Maintenance screen. Clicking a record (row) in this grid selects (highlights) the record and the related record in the Transactions grid.

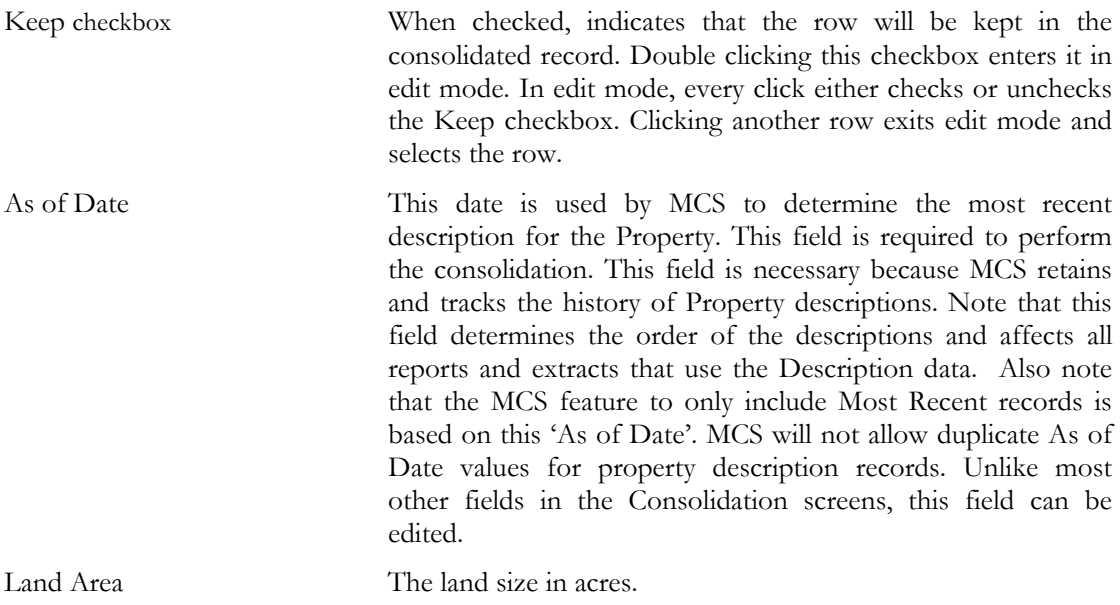

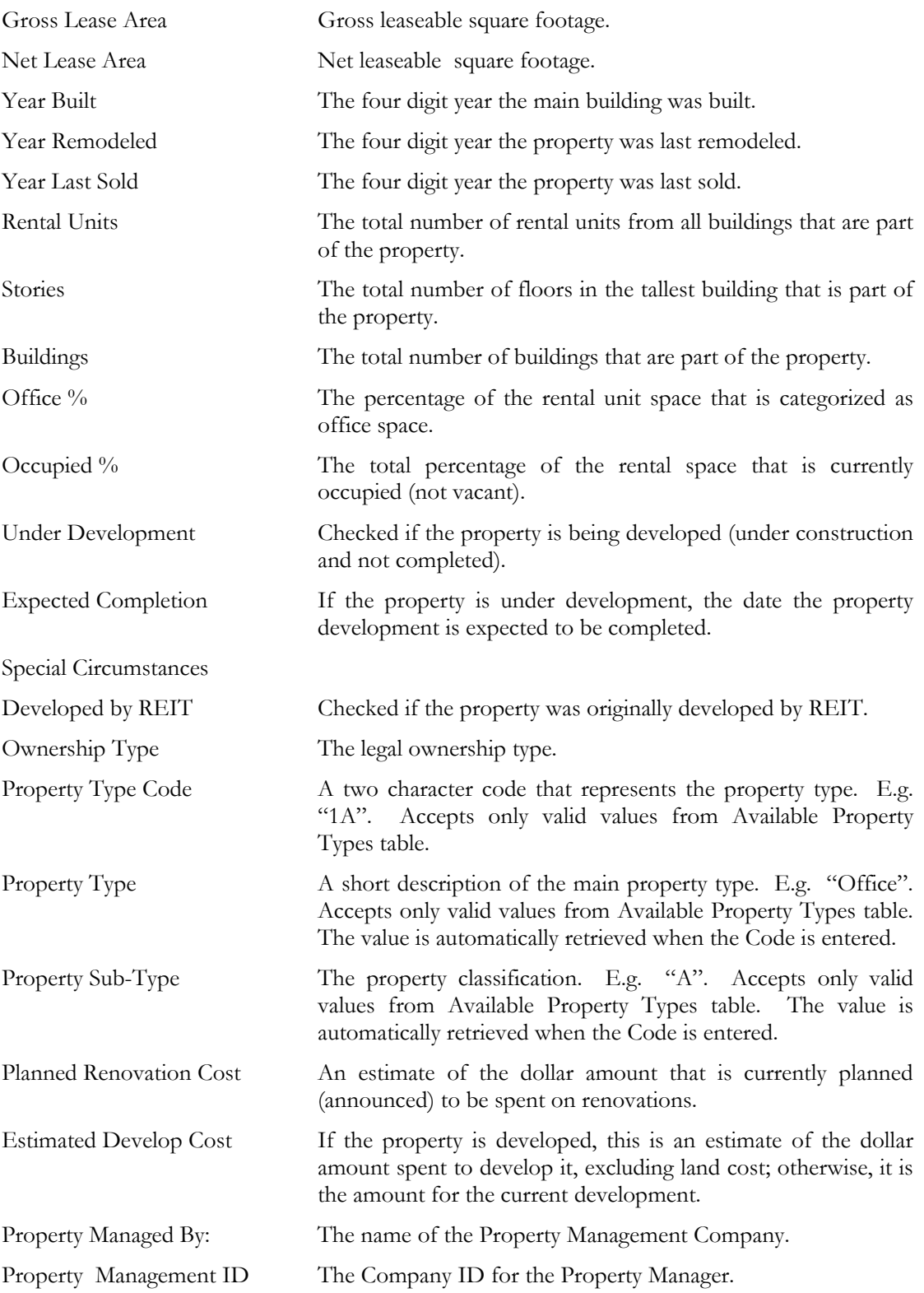

#### **Transactions grid:**

With the exception of the Keep checkbox, all fields in this grid are from the Transactions tab of the Property Maintenance screen. Clicking a record (row) in this grid selects the record and the related record in the Descriptions grid.

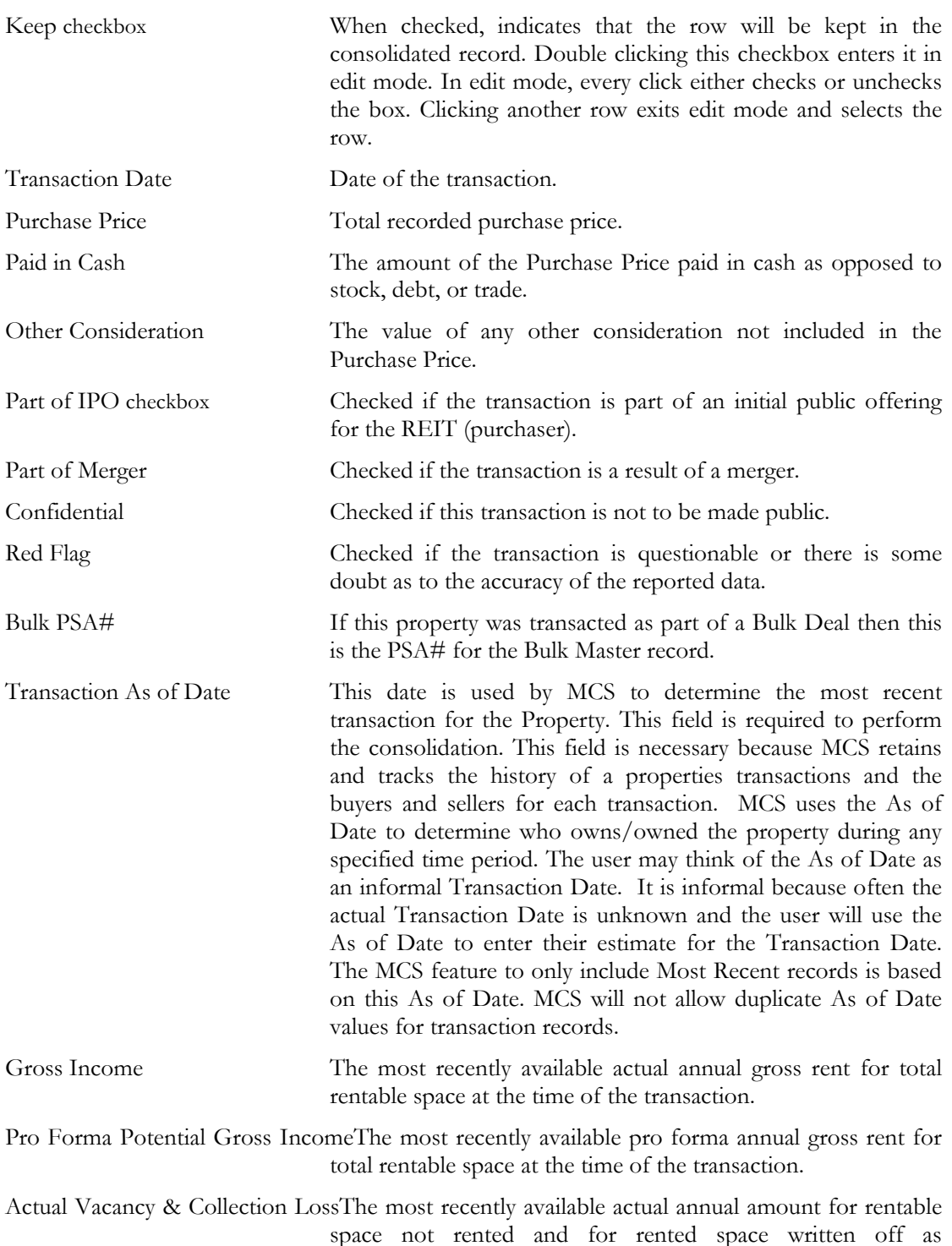

Pro Forma Vacancy & Collection Loss

 *MCS Data Consolidation Guide 29*

uncollectable at the time of the transaction.

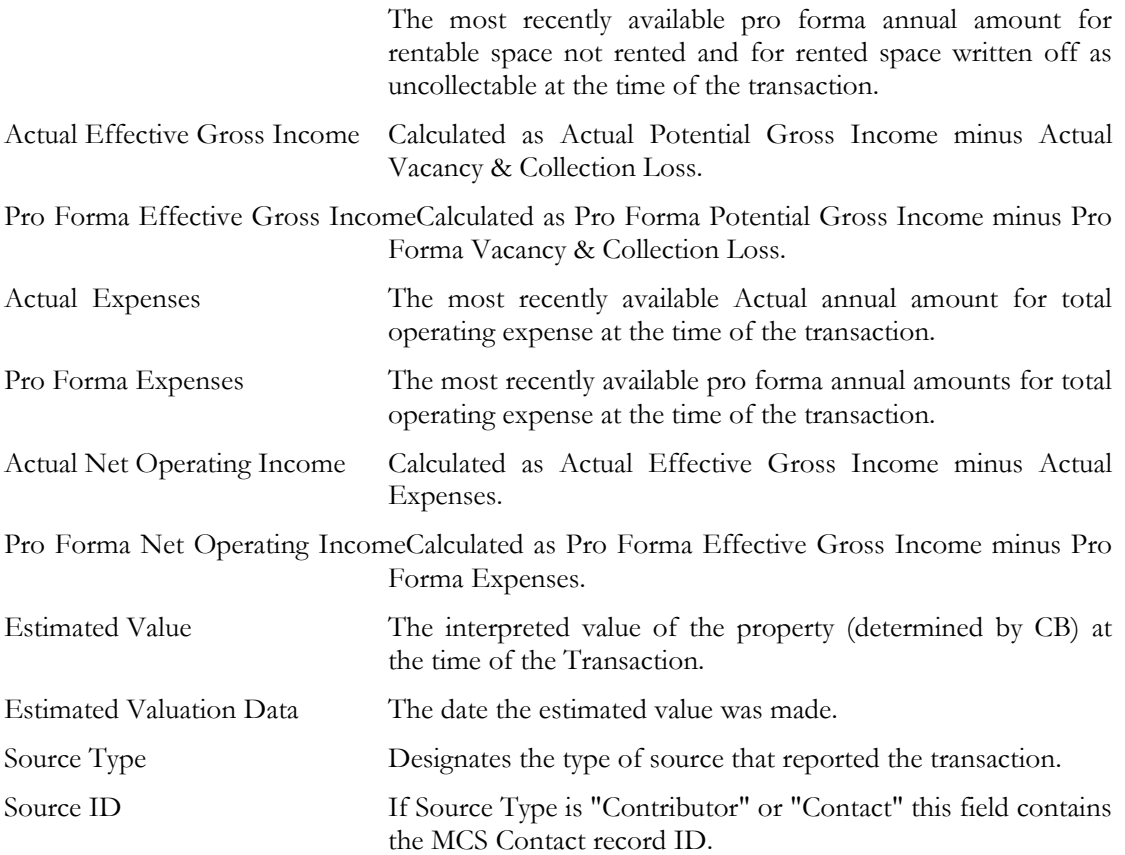

#### **Owners grid:**

All fields in this grid are from the Transactions tab of the Property Maintenance screen.

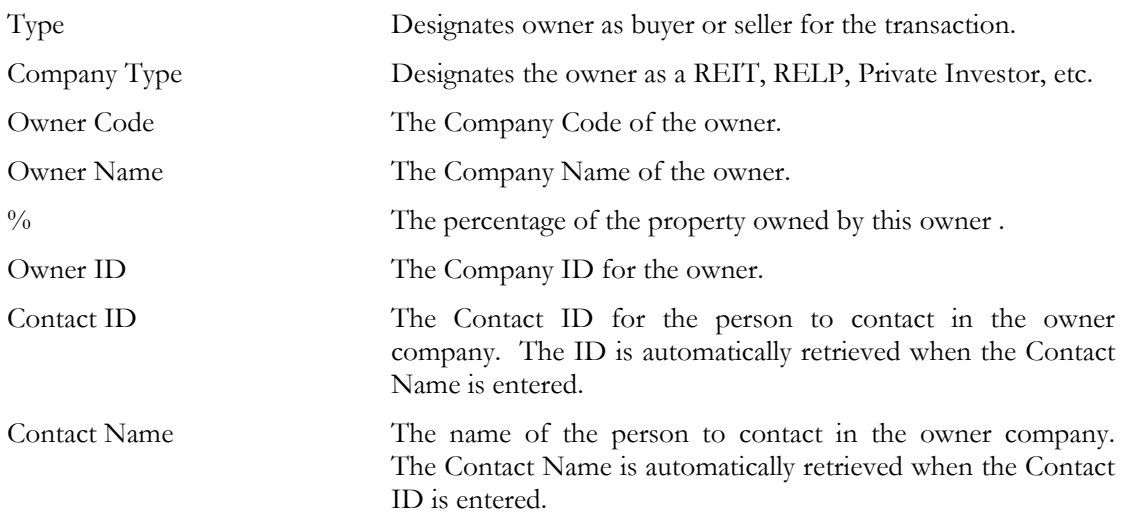

#### **Names grid:**

With the exception of the Keep checkbox, all fields in this grid are from the Transactions tab of the Property Maintenance screen.

 *MCS Data Consolidation Guide 30*

Name The common name that the property is known as. Legal Name The legally recorded name for the property. As of Date This date is used by MCS to determine the most recent name for the Property. This field is required to perform the consolidation. This field is necessary because MCS retains and tracks the history of a Property's names. This field determines the order of the names and affects all reports and extracts that use the Name data. The MCS feature to only include Most Recent records is based on this 'As of Date'. MCS will not allow duplicate As of Date values for property names. Unlike most other fields in the Consolidation screens, this field can be

edited.

## <span id="page-32-0"></span>Perform Consolidation - Overview

Consolidation is started from the respective data entry screen - Companies screen for companies consolidation, Contacts screen for contacts consolidation, and Property Maintenance for properties consolidation. **The user has to close all other screens before starting the consolidation process.** To perform consolidation, MSC goes into a special working mode called "consolidation mode".

When consolidation mode is set and there are matches found in the Matches tab grid, it behaves somewhat differently compared to its behavior in standard mode. First, in consolidation mode, the style of the default focus (the focus when there are matching records but none of them is selected by user) is frame instead of highlight. Second, and more important, clicking a record in the Matches tab grid selects the record but does not deselect the previously selected one unless there are two records already selected (i.e. the user can select up to two records selected). Clicking a selected record deselects it. Clicking a third record when there are two records already selected selects it and deselects the second record.

**Consolidation mode is entered by selecting "Set Consolidation Mode" from the Edit menu or pressing Alt+E, T, T, Enter. Consolidation mode is exited by selecting "Stop Consolidation Mode" from the Edit menu (or pressing Alt+E, T, T, Enter) or by canceling the consolidation procedure from the current Consolidation screen, if opened. The consolidation procedure is started by selecting "Consolidate" from the Edit menu (or pressing Alt+T, O) in consolidation mode. Consolidation screens are navigated by pressing the Next (or left Alt+N) and Previuos (or left Alt+P) buttons to move forward and backward, respectively. The user can cancel the consolidation procedure with automatic return to standard mode by clicking the Cancel button (or pressing left Alt+C) in the current consolidation screen. After performing the consolidation, the calling data entry screen (Companies, Contacts or Property Maintenance) is closed and the system is returned to the calling menu (it may vary depending on the user's settings).** 

When there have been Matches tab records selected and the user exits consolidation mode and re-enters it without having performed consolidation or cleared the Matches grid, the records that have been selected upon exiting are automatically selected again. In such cases it may be necessary for the user to scroll up and down the records in order to find the currently selected records.

MSC offers three different methods to consolidate records:

- 1. **By using the records ID #s** (Company ID for companies consolidation, Contact ID for contacts consolidation, and Property PSA for properties consolidation). This is the most direct method. The user needs however to know or to have the records ID#s at hand.
- 2. **By selecting the records in the Matches tab grid**.
- 3. **By using the Consolidation screen filter options**.

<span id="page-33-0"></span>Each of these methods is covered in detail for every one of the three consolidation types (companies consolidation, contacts consolidation, and properties consolidation).

## Consolidate Companies

#### Using Company ID #

- 1. Make sure there are no other screens open except the Companies screen.
- 2. **Set consolidation mode**. (For more information, refer to the Perform Consolidation Overview chapter.)
- 3. **Start the consolidation procedure.** (For more information, refer to the Perform Consolidation - Overview chapter.) MCS opens the Preliminary Company Consolidation screen.

#### 4. **Retrieve the records you want to consolidate:**

- A. Enter the appropriate company ID #s in the Source and Destination fields.
- B. Click the Next button or press left Alt+N. MCS opens the Company Consolidation Screen - Step 1 (Select the Record to Keep).
- 5. **Select the record to keep:**
	- A. Review the records and select the record to keep by choosing the appropriate "Keep This Record" radio button.
	- B. Click the Next button or press left Alt+N. MCS opens Company Consolidation Screen - Step 2 (Select Share Status Tab Grid Records and Branches).
- 6. **Select the share status records and branches** to be kept for the consolidated record:
	- A. Select the Share Status records to keep:
		- i. In the grid on the upper-left hand-side, select the appropriate Share Status record (row) to keep by checking the Keep box for the appropriate record (row). Make sure you have not duplicate Share/Unit Type values in the rows to keep.
		- ii. In the bottom grid, select the child records (rows) to keep by checking the Keep box for the appropriate record (row).
		- iii. Repeat steps "i"-"ii" for every Share Status record you want to keep.
	- B. Set the primary branch for the company by checking the Primary box for the appropriate branch record (in the bottom grid). If there are other Primary boxes checked, uncheck them.

C. Select the branches to keep by checking the relevant Keep boxes in the bottom grid. Make sure the Keep box next to the selected Primary branch is checked.

#### 7. **Implement the consolidation:**

- A. Click the Finish button or press left Alt+F. MSC returns a message dialog box saying: "The consolidation finished successfully."
- B. Click "OK". MCS exits the Companies screen and displays the calling menu (depending on your user settings).

#### Notes:

- 1. If MCS skips the Preliminary Company Consolidation screen and takes you directly to Company Consolidation Screen - Step 1 (Select the Record to Keep), this means that there are two records selected in the Matches tab of the calling data entry screen (Companies screen). In this case, you need to cancel the consolidation procedure, deselect the records and repeat the process. (For more information, refer to the Perform Consolidation - Overview chapter.)
- 2. In **Step "4"**: Tip: You can move the consolidation screen apart from your sight (by dragging it by the window header) if you need to see the ID #s of the records you have to enter in the Source and Destination fields. This will reveal the underlying Matches tab of the calling data entry screen (i.e. Companies screen) if it had been selected when you opened the consolidation screen.
- 3. In **Step "5"**: The Keep This Company radio button of the Source record is selected by default. The Source record is the one the ID # of which has been entered in the Source field of the Preliminary Company Consolidation screen.
- 4. In **Step "6"**: If the company has no Share Status tab form records, the upper-left hand-side grid fields and the middle grid fields are not available.
- 5. In **Step "6"**: When a row of the upper-left hand-side grid is selected (i.e. has the focus placed on any of its fields), the child records for this row are displayed in the grid in the middle.
- 6. In **Step "6"**: If you have chosen to discard any of the companies' branches, MSC will display a message (upon pressing the Finish button) warning you that the information for that (those) branch(es) will be lost. You will be given the option to implement the consolidation (the OK button) or to return to the consolidation screen to edit your selection again (the Cancel button).
- 7. In **Step "6"**: Though the grid allows you to have rows with duplicate Share/Unit Type values checked for keeping, MCS will not consolidate such a record and will return an error message upon pressing the Next button.
- 8. In **Step "6"**: There should be only one Primary field checked when going to the next step of the consolidation procedure. This is

because a company can have only one primary (main or headquarter) branch. The grid allows you to check more than one Primary box, however, MCS will return an error message if you click the Next button with more than one Primary boxes checked.

<span id="page-35-0"></span>9. In **Step "6"**: MCS will not perform the consolidation with the Keep box unchecked for the primary branch record (row) (bottom grid). It will return an error message upon pressing the Next button if there is an unchecked Keep box for the checked Primary one.

## By Selecting Company Records from the Matches tab

1. Make sure there are no other screens open except the Companies screen.

#### 2. **Select the records to consolidate:**

- A. In the Matches tab form, apply a filter that will retrieve the records you want to consolidate. (For more information on retrieving records, refer to MCS User's Manual, MCS Companies Guide, or MCS Filters Guide.)
- B. Set consolidation mode. (For more information, refer to the Perform Consolidation - Overview chapter.)
- C. Select the records you want to consolidate. (For more information, refer to the Perform Consolidation - Overview chapter.) Scroll up and down the form to locate the desired records, if necessary.
- 3. **Start the consolidation procedure.** (For more information, refer to the Perform Consolidation - Overview chapter.) MCS opens the Company Consolidation Screen - Step 1 (Select the Record to Keep).

#### 4. **Select the record to keep:**

- A. Review the records and select the record to keep by choosing the appropriate "Keep This Record" radio button.
- B. Click the Next button or press left Alt+N. MCS opens Company Consolidation Screen - Step 2 (Select Share Status Tab Grid Records and Branches).
- 5. **Select the share status and branches records** to be kept for the consolidated record:
	- A. Select the Share Status records to keep:
		- i. In the grid on the upper-left hand-side, select the appropriate Share Status record (row) to keep by checking the Keep box for the appropriate record (row). Make sure you have not duplicate Share/Unit Type values in the rows to keep.
		- ii. In the bottom grid, select the child records (rows) to keep by checking the Keep box for the appropriate record (row).
		- iii. Repeat steps "i"-"ii" for every Share Status record you want to keep
- B. Set the primary branch for the company by checking the Primary box for the appropriate branch record (in the bottom grid). If there are other Primary boxes checked, uncheck them.
- C. Select the branches to keep by checking the relevant Keep boxes in the bottom grid. Make sure the Keep box next to the selected Primary branch is checked.

#### 6. **Implement the consolidation:**

- A. Click the Finish button or press left Alt+F. MSC returns a message dialog box saying: "The consolidation finished successfully."
- B. Click "OK". MCS exits the Companies screen and displays the calling menu (depending on your user settings).

#### Notes:

- 1. If MCS goes to the Preliminary Company Consolidation screen instead of Company Consolidation Screen - Step 1 (Select the Record to Keep), this means that there are either one or no records selected in the Matches tab of the calling data entry screen (Companies screen). In this case, you need to cancel the consolidation procedure, select the records properly and repeat the process. (For more information, refer to the Perform Consolidation - Overview chapter.)
- 2. In **Step "4"**: The Keep This Company radio button of the upper record is selected by default. Upper record becomes the one that has been first selected in the Matches tab of the calling data entry screen. (Companies screen)
- 3. In **Step "5"**: If the company has no Share Status tab form records, the upper-left hand-side grid fields and the middle grid fields are not available.
- 4. In **Step "5"**: When a row of the upper-left hand-side grid is selected (i.e. has the focus placed on any of its fields), the child records for this row are displayed in the grid in the middle.
- 5. In **Step "5"**: Though the grid allows you to have rows with duplicate Share/Unit Type values checked for keeping, MCS will not consolidate such a record and will return an error message upon pressing the Next button.
- 6. In **Step "5"**: There should be only one Primary field checked when going to the next step of the consolidation procedure. This is because a company can have only one primary (main or headquarter) branch. The grid allows you to check more than one Primary box, however, MCS will return an error message if you click the Next button with more than one Primary box checked.
- 7. In **Step "5"**: MCS will not perform the consolidation with the Keep box unchecked for the primary branch record (row) (bottom grid). It will return an error message upon clicking the Next button with an unchecked Keep box next for the checked Primary one.

<span id="page-37-0"></span>8. **In Step "6"**: If you have chosen to discard any of the companies' branches MSC will display a message (upon pressing the Finish button) warning you that the information for that branch(es) will be lost. You will be given the option to implement the consolidation (the OK button) or to return to the consolidation screen to edit your selection again (the Cancel button).

## Using the Company Consolidation Screen Filter Options

- . Make sure there are no other screens open except the Companies screen. 1
- 2. Set consolidation mode. (For more information, refer to the Perform Consolidation -Overview chapter.)
- 3. Start the consolidation procedure. (For more information, refer to the Perform Consolidation - Overview chapter.) MCS opens the Preliminary Company Consolidation screen.
- 4. **the records you want to consolidate: Retrieve**
	- A. Click the Find Similar checkbox. This will enable all fields in the Find Similar frame.
	- B. Select the appropriate Find Similar checkboxes. MSC will search for duplicate values in all checked boxes. The more fields checked, the more restricted the filter is.
	- C. Click the  $End button or press left  $Alt+F$  to apply the filter. MCS displays the$ </u> returned matches in the Find Similar grid.
	- D. In the Find Similar grid, select the records to consolidate. (For more information, refer to the Perform Consolidation - Overview chapter.) You may need to scroll up and down the records in the grid using the slide bar to the right in order to locate the records you need.
	- E. Click the Next button or press left Alt+N. MCS goes on to the Company Consolidation Screen - Step 1 (Select the Record to Keep).

#### 5. **Select t he record to keep:**

- A. Review the records and select the record to keep by choosing the appropriate "Keep This Record" radio button.
- B. Click the Next button or press left Alt+N. MCS opens Company Consolidation Screen - Step 2 (Select Share Status Tab Grid Records and Branches).
- 6. Select the share status and branches records to be kept for the consolidated record:
- A. Select the Share Status records to keep:
	- i. In the grid on the upper-left hand-side, select the appropriate Share Status record (row) to keep by checking the Keep box for the appropriate record (row). Make sure you have not duplicate Share/Unit Type values in the rows to keep.
	- ii. In the bottom grid, select the child records (rows) to keep by checking the Keep box for the appropriate record (row).
	- iii. Repeat steps "i"-"ii" for every Share Status record you want to keep
- B. Set the primary branch for the company by checking the Primary box for the appropriate branch record (in the bottom grid). If there are other Primary boxes checked, uncheck them.
- C. Select the branches to keep by checking the relevant Keep boxes in the bottom grid. Make sure the Keep box next to the selected Primary branch is checked.

#### 7. **Implem ent the consolidation:**

- A. Click the Finish button or press left Alt+F. MSC returns a message dialog box saying: "The consolidation finished successfully."
- B. Click "OK". MCS exits the Companies screen and displays the calling menu (depending on your user settings).

#### Notes:

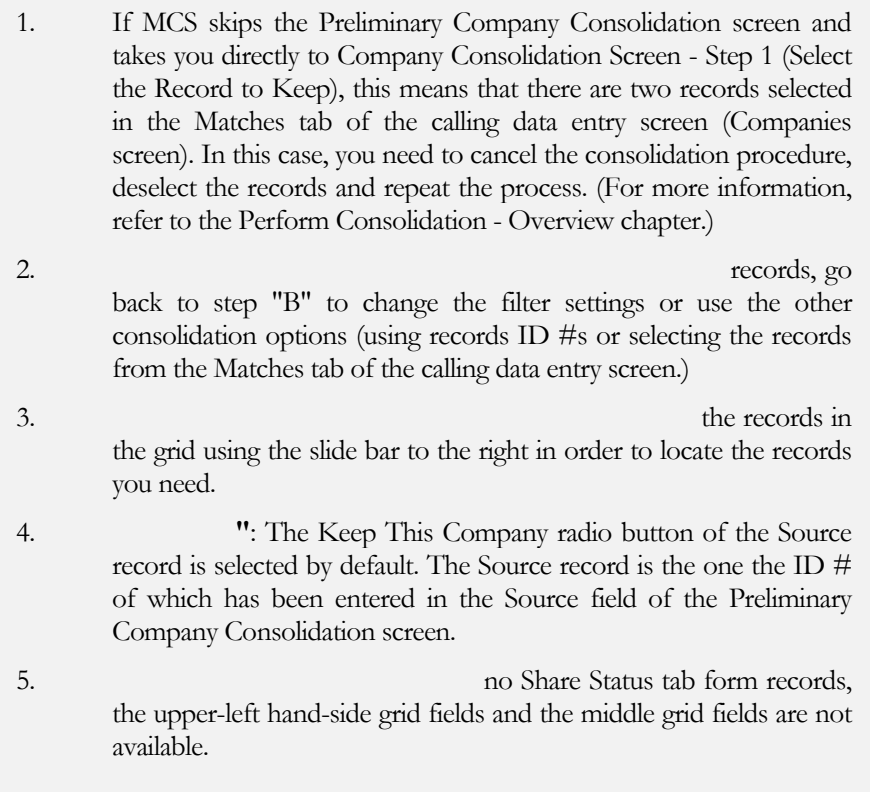

<span id="page-39-0"></span>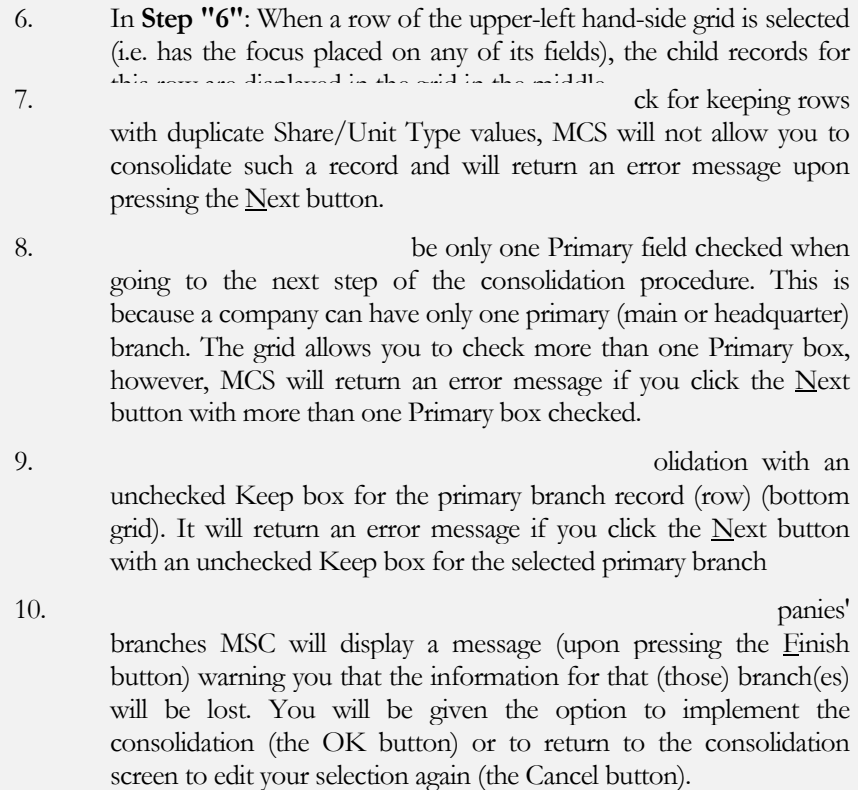

## Consolidate Contacts

#### Using Contact ID #

- 1. Make sure there are no other screens open except the Contacts screen.
- 2. Set consolidation mode. (For more information, refer to the Perform Consolidation -Overview chapter.)
- 3. Start the consolidation procedure. (For more information, refer to the Perform Consolidation - Overview chapter.) MCS opens the Preliminary Contacts Consolidation screen with the ID# of the current record (if there is a current record) displayed and selected in the Source field (The current record is the one that had the focus in the Matches tab of the Contacts screen when the Consolidate command was executed).
- 4. **Retrieve the records you want to consolidate:**
- A. Enter the appropriate contact ID #s in the Source and Destination fields.
- B. Click the Next button or press left Alt+N. MCS opens the Contacts Consolidation Screen - Step 1 (Select the Record to Keep).

#### 5. **Select t he record to keep:**

- A. Review the records and select the record to remain in the database by choosing the appropriate "Keep This Contact ID" radio button. The radio button refers to the Contact ID field to the right.
- B. Select the Profile and Contact Log records to keep for the consolidated record by checking and unchecking the appropriate Keep boxes in the Contact Profiles and Contact Log grids.
- C. Click the Next button or press left Alt+N. MCS opens the Contacts Consolidation Screen - Step 2 (Select the Orders to Keep).
- 6. **Select t he orders** to be kept for the consolidated record:
	- A. Select the orders to keep for the consolidated record by checking and unchecking the appropriate Keep boxes in the Orders grid.
	- B. In the bottom grid, select the records (rows) to keep by checking the Keep box for the appropriate record (row).
	- C. Click the Next button or press left Alt+N. MCS opens the Contacts Consolidation Screen - Step 3 (Select the Contributions to Keep).

#### 7. **Select t he contributions** to be kept for the consolidated record:

Select the contributions to keep for the consolidated record by checking and unchecking the appropriate Keep boxes in the Contributions grid.

#### 8. **Implement the consolidation:**

- A. Click the Finish button or press left Alt+F. MSC returns a message dialog box saying: "The consolidation finished successfully."
- B. Click "OK". MCS exits the Companies screen and displays the calling menu (depending on your user settings).

#### Notes:

1. If MCS skips the Preliminary Company Consolidation screen and takes you directly to Contacts Consolidation Screen - Step 1 (Select the Record to Keep), this means that there are two records selected in the Matches tab of the calling data entry screen (Contacts screen). In this case, you need to cancel the consolidation procedure, deselect the records and repeat the process. (For more information, refer to the Perform Consolidation - Overview chapter.)

2. In the records to be records to be  $\frac{1}{2}$ consolidated (preferably the one to be kept) in the Matches tab, the Contact  $ID \#$  for this record will appear automatically in the Source field of the Preliminary Contacts Consolidation screen.

<span id="page-41-0"></span>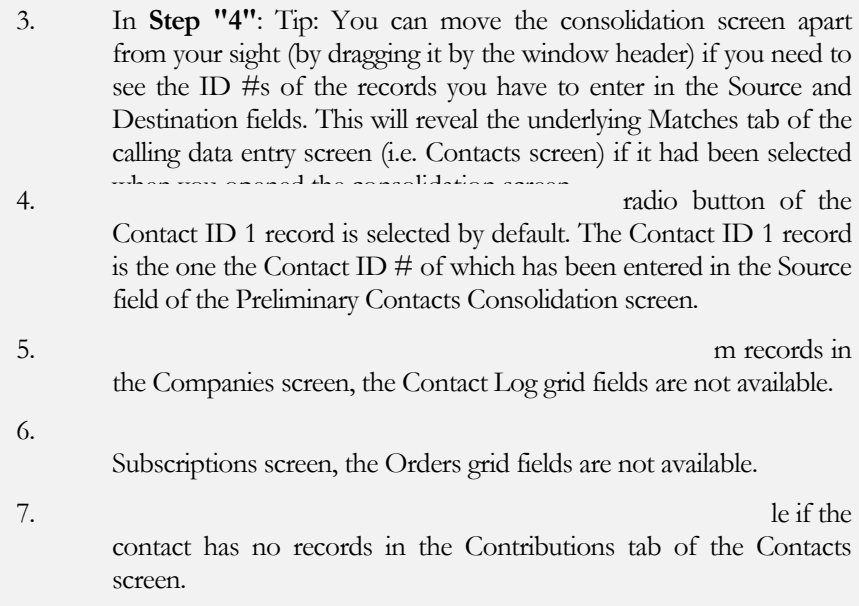

#### By Selecting Contact Records from the Matches tab

- . Make sure there are no other screens open except the Contacts screen. 1
- 2. **Select the records to consolidate:**
	- A. In the Matches tab form, apply a filter that will retrieve the records you want to consolidate. (For more information on retrieving records, refer to MCS User's Manual, MCS Contacts Guide, or MCS Filters Guide.)
	- B. Set consolidation mode. (For more information, refer to the Perform Consolidation - Overview chapter.)
	- C. Select the records you want to consolidate. (For more information, refer to the Perform Consolidation - Overview chapter.) Scroll up and down the form to locate the desired records, if necessary.
- 3. Start the consolidation procedure. (For more information, refer to the Perform Consolidation - Overview chapter.) MCS opens the Contacts Consolidation Screen - Step 1 (Select the Record to Keep).
- 4. **Select the record to keep:**
	- A. Review the records and select the record to remain in the database by choosing the appropriate "Keep This Contact ID" radio button. The radio button refers to the Contact ID field to the right.
- B. Select the Profile and Contact Log records to keep for the consolidated record by checking and unchecking the appropriate Keep boxes in the Contact Profiles and Contact Log grids.
- C. Click the Next button or press left Alt+N. MCS opens the Contacts Consolidation Screen - Step 2 (Select the Orders to Keep).
- 5. **Select the orders** to be kept for the consolidated record:
	- A. Select the orders to keep for the consolidated record by checking and unchecking the appropriate Keep boxes in the Orders grid.
	- B. In the bottom grid, select the records (rows) to keep by checking the Keep box for the appropriate record (row).
	- C. Click the Next button or press left Alt+N. MCS opens the Contacts Consolidation Screen - Step 3 (Select the Contributions to Keep).
- 6. Select the contributions to be kept for the consolidated record:

the appr opriate Keep boxes in the Contributions grid. Select the contributions to keep for the consolidated record by checking and unchecking

#### 7. **Implement the consolidation:**

- A. Click the Finish button or press left Alt+F. MSC returns a message dialog box saying: "The consolidation finished successfully."
- B. Click "OK". MCS exits the Companies screen and displays the calling menu (depending on your user settings).

#### Notes:

2.

3.

- 1. If MCS goes to the Preliminary Contacts Consolidation screen instead of Contacts Consolidation Screen - Step 1 (Select the Record to Keep), this means that there are either one or no records selected in the Matches tab of the calling data entry screen (Contacts screen). In this case, you need to cancel the consolidation procedure, select the records properly and repeat the process. (For more information, refer to the Perform Consolidation - Overview chapter.)
	- Contact ID 1 record is selected by default. Contact ID 1 record becomes the one that has been first selected in the Mat ches tab of the calling data entry screen. (Contacts screen).
	- Contact Log tab form the Companies (or Contacts) screen, the Contact Log grid fields are not available.
- 4. In **Step "5"**: If the contact has no orders in the Orders tab form of the Subscriptions screen, the Orders grid fields are not available.
- 5. In **Step "6"**: The Contributions grid fields will not be available if the contact has no contribution records in the Contributions tab of the Contacts screen.

## <span id="page-43-0"></span>Using the Contacts Consolidation Screen Filter Options

- . Make sure there are no other screens open except the Contacts screen. 1
- 2. Set consolidation mode. (For more information, refer to the Perform Consolidation -Overview chapter.)
- 3. Start the consolidation procedure. (For more information, refer to the Perform Consolidation - Overview chapter.) MCS opens the Preliminary Contacts Consolidation screen.

#### 4. **s you want to consolidate: Retrieve the record**

- A. Click the Find Similar checkbox. This will enable all fields in the Find Similar frame.
- B. Select the appropriate Find Similar checkboxes. MSC will search for duplicate values in all checked boxes. The more fields checked, the more restricted the filter is.
- C. Click the  $End button or press left  $Alt+F$  to apply the filter. MCS displays the$ </u> returned matches in the Find Similar grid.
- D. information, refer to the Perform Consolidation - Overview chapter.) You may right in order to locate the records you need. In the Find Similar grid, select the records to consolidate. (For more need to scroll up and down the records in the grid using the slide bar to the
- E. Click the Next button or press left Alt+N. MCS goes on to the Contacts Consolidation Screen - Step 1 (Select the Record to Keep).

#### 5. **Select the record to keep:**

- A. Review the records and select the record to remain in the database by choosing the appropriate "Keep This Contact ID" radio button. Each radio button refers to the Contact ID field to the left of it.
- B. Select the Profile and Contact Log records to keep for the consolidated record by checking and unchecking the appropriate Keep boxes in the Contact Profiles and Contact Log grids.
- C. Click the Next button or press left Alt+N. MCS opens the Contacts Consolidation Screen - Step 2 (Select the Orders to Keep).
- 6. **Select t he orders** to be kept for the consolidated record:
	- A. Select the orders to keep for the consolidated record by checking and unchecking the appropriate Keep boxes in the Orders grid.
	- B. In the bottom grid, select the records (rows) to keep by checking the Keep box for the appropriate record (row).
- C. Click the Next button or press left Alt+N. MCS opens the Contacts Consolidation Screen - Step 3 (Select the Contributions to Keep).
- 7. Select the contributions to keep for the consolidated record by checking and unchecking **Select the contributions** to be kept for the consolidated record: the appropriate Keep boxes in the Contributions grid.

#### 8. **Implem ent the consolidation:**

- A. Click the Finish button or press left Alt+F. MSC returns a message dialog box saying: "The consolidation finished successfully."
- B. Click "OK". MCS exits the Companies screen and displays the calling menu (depending on your user settings).

#### Notes:

2.

3.

1. If MCS skips the Preliminary Contacts Consolidation screen and takes you directly to Contacts Consolidation Screen - Step 1 (Select the Record to Keep), this means that there are two records selected in the Matches tab of the calling data entry screen (Contacts screen). In this case, you need to cancel the consolidation procedure, deselect the records and repeat the process. (For more information, refer to the Perform Consolidation - Overview chapter.)

- from your sight (by dragging it by the window header) if you need to see the ID #s of the records you have to enter in the Source and Destination fields. This will reveal the underlying Matches tab of the calling data entry screen (i.e. Contacts screen) if it had been selected when you opened the consolidation screen.
- back to step "B" to change the filter settings or use the other consolidation options (using records ID #s or selecting the records from the Matches tab of the calling data entry screen.)
- 4. In **Step "4D"**: You may need to scroll up and down the records in the grid using the slide bar to the right in order to locate the records you need.
- 5. In **Step "5"**: The Keep This Contact ID radio button of the Contact ID 1 record is selected by default. The Contact ID 1 record is the one the Contact ID  $\#$  of which has been entered in the Source field of the Preliminary Contacts Consolidation screen.
- 6. In **Step "5"**: If there is no contact log for the contact in the Contact Log tab form of Companies (or Contacts) screen, the Contact Log grid fields are not available.
- 7. In the contact has no orders in the contact has no orders in the Orders tab form of the Subscriptions screen, the Orders grid fields are not available.

8. In **Step "7"**: The Contributions grid fields will not be available if the contact has no records in the Contributions tab of the Contacts screen.

## <span id="page-46-0"></span>Consolidate Properties

## Using Property PSA #

- 1. Make sure there are no other screens open except the Property Maintenance screen.
- 2. **Set consolidation mode.** (For more information, refer to the Perform Consolidation Overview chapter.)
- 3. **Start the consolidation procedure.** (For more information, refer to the Perform Consolidation - Overview chapter.) MCS opens the Preliminary Properties Consolidation screen with the PSA # of the current record (if there is a current record) displayed and selected in the Source field (The current record is the one that had the focus in the Matches tab of the Property Maintenance screen when the Consolidate command was executed).

#### 4. **Retrieve the records you want to consolidate:**

- A. Enter the appropriate Property PSA #s in the Source and Destination fields.
- B. Click the Next button or press left Alt+N. MCS opens the Properties Consolidation Screen - Step 1 (Select the Record to Keep).

#### 5. **Select the record to keep:**

- A. Review the records and select the record to keep in the database by choosing the appropriate "Keep This PSA#" radio button. The radio button refers to the PSA field beneath it.
- B. Click the Next button or press left Alt+N. MCS opens the Properties Consolidation Screen - Step 2 (Select the Descriptions, Transactions, and Names to Keep).

#### 6. **Select the Descriptions, Transactions, and Names** to be kept for the consolidated record:

- A. Select the property descriptions and transactions to keep for the consolidated record:
	- i. Click on a record in the Descriptions or Transactions grid you want to discard. Clicking a record (row) in this grid selects (highlights) the record and the related record in the other grid.
	- ii. Double-click on the record's Keep ckeckbox to enter edit mode. The row's highlight disappears and the focus is placed on the Keep field.
	- iii. Click the Keep checkbox to uncheck it. The Keep checkbox of the related record in the other grid is unchecked, too. (Clicking the Keep checkbox again will check it back for both records)
	- iv. Repeat steps "i"-"iii" for all descriptions and transactions you want to discard.
- B. Select the property names you want to keep in the consolidation record by checking the appropriate Keep fields in the Names grid.

C. Click the Next button or press left Alt+N. MCS opens the Contacts Consolidation Screen - Step 3 (Select the Contributions to Keep).

#### 7. **Implement the consolidation:**

- A. Click the Finish button or press left Alt+F. MSC returns a message dialog box saying: "The consolidation finished successfully."
- B. Click "OK". MCS exits the Property Maintenance screen and displays the calling menu (depending on your user settings).

#### Notes:

- 1. If MCS skips the Preliminary Properties Consolidation screen and takes you directly to Properties Consolidation Screen - Step 2 (Select the Descriptions, Transactions, and Names to Keep), this means that there are two records selected in the Matches tab of the calling data entry screen (Property Maintenance screen). In this case, you need to cancel the consolidation procedure, deselect the records and repeat the process. (For more information, refer to the Perform Consolidation - Overview chapter.)
- 2. In **Steps "2"-"3"**: If you select one of the records to be consolidated (preferably the one to be kept) in the Matches tab, the Property PSA # for this record will appear automatically in the Source field of the Preliminary Properties Consolidation screen.
- 3. In **Step "4"**: Tip: You can move the consolidation screen apart from your sight (by dragging it by the window header) if you need to see the PSA #s of the records you have to enter in the Source and Destination fields. This will reveal the underlying Matches tab of the calling data entry screen (i.e. Property Maintenance screen) if it had been selected when you opened the consolidation screen.
- 4. In **Step "5"**: The Keep This PSA # radio button of the PSA 1 record is selected by default. The PSA 1 record is the one the PSA # of which has been entered in the Source field of the Preliminary Properties Consolidation screen.
- 5. In **Step "6"**: Clicking a record (row) in the Transactions grid selects the record and the related record in the Descriptions grid and vice versa..
- 6. In **Step "6"**: All As of Date fields are required to perform the consolidation. MCS will not allow duplicate As of Date values in one and the same grid and will not perform the consolidation if there is a blank As of Date field for a row selected for keeping.

## <span id="page-48-0"></span>By Selecting Property Records from the Matches tab

1. Make sure there are no other screens open except the Property Maintenance screen.

#### 2. **Select the records to consolidate:**

- A. In the Matches tab form, apply a filter that will retrieve the records you want to consolidate. (For more information on retrieving records, refer to MCS User's Manual, MCS Properties Guide, or MCS Filters Guide.)
- B. Set consolidation mode. (For more information, refer to the Perform Consolidation - Overview chapter.)
- C. Select the records you want to consolidate. (For more information, refer to the Perform Consolidation - Overview chapter.) Scroll up and down the form to locate the desired records and change the sort fields and order (by clicking on the field header), if necessary.
- 3. **Start the consolidation procedure.** (For more information, refer to the Perform Consolidation - Overview chapter.) MCS opens the Properties Consolidation Screen - Step 1 (Select the Record to Keep).

#### 4. **Select the record to keep:**

- A. Review the records and select the record to keep in the database by choosing the appropriate "Keep This PSA#" radio button. The radio button refers to the PSA field beneath it.
- B. Click the Next button or press left Alt+N. MCS opens the Properties Consolidation Screen - Step 2 (Select the Descriptions, Transactions, and Names to Keep).
- 5. **Select the Descriptions, Transactions, and Names** to be kept for the consolidated record:
	- A. Select the property descriptions and transactions to keep for the consolidated record:
		- i. Click on a record in the Descriptions or Transactions grid you want to discard. Clicking a record (row) in this grid selects (highlights) the record and the related record in the other grid.
		- ii. Double-click on the record's Keep ckeckbox to enter edit mode. The row's highlight disappears and the focus is placed on the Keep field.
		- iii. Click the Keep checkbox to uncheck it. The Keep checkbox of the related record in the other grid is unchecked, too. (Clicking the Keep checkbox again will check it back for both records)
		- iv. Repeat steps "i"-"iii" for all descriptions and transactions you want to discard.
	- B. Select the property names you want to keep in the consolidation record by checking the appropriate Keep fields in the Names grid.
	- C. Click the Next button or press left Alt+N. MCS opens the Contacts Consolidation Screen - Step 3 (Select the Contributions to Keep).

#### 6. **Implement the consolidation:**

- <span id="page-49-0"></span>A. Click the Finish button or press left Alt+F. MSC returns a message dialog box saying: "The consolidation finished successfully."
- B. Click "OK". MCS exits the Property Maintenance screen and displays the calling menu (depending on your user settings).

#### Notes:

- 1. If MCS skips the Preliminary Properties Consolidation screen and takes you directly to Properties Consolidation Screen - Step 2 (Select the Descriptions, Transactions, and Names to Keep), this means that there are two records selected in the Matches tab of the calling data entry screen (Property Maintenance screen). In this case, you need to cancel the consolidation procedure, deselect the records and repeat the process. (For more information, refer to the Perform Consolidation - Overview chapter.)
- 2. In **Step "4"**: The Keep This PSA # radio button of the PSA 1 record is selected by default. The PSA 1 record is the one the PSA # of which has been entered in the Source field of the Preliminary Properties Consolidation screen.
- 3. In **Step "5"**: If the property has no descriptions or transactions records in the Property Maintenance screen, the fields of the related grids (Descriptions or Transactions and Owners, respectively) in the Properties Consolidation Screen - Step 2 (Select the Descriptions, Transactions, and Names to Keep) will not be available.
- 4. In **Step "5"**: Clicking a record (row) in the Transactions grid selects the record and the related record in the Descriptions grid and vice versa.
- 5. In **Step "5"**: All As of Date fields are required to perform the consolidation. MCS will not allow duplicate As of Date values in one and the same grid and will not perform the consolidation if there is a blank As of Date field for a row selected for keeping.

#### Using the Properties Consolidation Screen Filter Options

- 1. Make sure there are no other screens open except the Property Maintenance screen.
- 2. **Set consolidation mode.** (For more information, refer to the Perform Consolidation Overview chapter.)
- 3. **Start the consolidation procedure.** (For more information, refer to the Perform Consolidation - Overview chapter.) MCS opens the Preliminary Properties Consolidation screen.
- 4. **Retrieve the records you want to consolidate:**
- A. Click the Find Similar checkbox. This will enable all fields in the Find Similar frame.
- B. Select the appropriate Find Similar checkboxes. MSC will search for duplicate values in all checked boxes. The more fields checked, the more restricted the filter is.
- C. Click the Find button or press left Alt+F to apply the filter. MCS displays the returned matches in the Find Similar grid.
- D. In the Find Similar grid, select the records to consolidate. (For more information, refer to the Perform Consolidation - Overview chapter.) You may need to scroll up and down the records in the grid using the slide bar to the right or to sort the grid records (by clicking on the header of the field to sort by) in order to locate the records you need.
- E. Click the Next button or press left Alt+N. MCS goes on to the Properties Consolidation Screen - Step 1 (Select the Record to Keep).

#### 5. **Select the record to keep:**

- A. Review the records and select the record to keep in the database by choosing the appropriate "Keep This PSA#" radio button. The radio button refers to the PSA field beneath it.
- B. Click the Next button or press left Alt+N. MCS opens the Properties Consolidation Screen - Step 2 (Select the Descriptions, Transactions, and Names to Keep).

#### 6. **Select the Descriptions, Transactions, and Names** to be kept for the consolidated record:

- A. Select the property descriptions and transactions to keep for the consolidated record:
	- i. Click on a record in the Descriptions or Transactions grid you want to discard. Clicking a record (row) in this grid selects (highlights) the record and the related record in the other grid.
	- ii. Double-click on the record's Keep ckeckbox to enter edit mode. The row's highlight disappears and the focus is placed on the Keep field.
	- iii. Click the Keep checkbox to uncheck it. The Keep checkbox of the related record in the other grid is unchecked, too. (Clicking the Keep checkbox again will check it back for both records)
	- iv. Repeat steps "i"-"iii" for all descriptions and transactions you want to discard.
- B. Select the property names you want to keep in the consolidation record by checking the appropriate Keep fields in the Names grid.
- C. Click the Next button or press left Alt+N. MCS opens the Contacts Consolidation Screen - Step 3 (Select the Contributions to Keep).

#### 7. **Implement the consolidation:**

A. Click the Finish button or press left Alt+F. MSC returns a message dialog box saying: "The consolidation finished successfully."

B. Click "OK". MCS exits the Property Maintenance screen and displays the calling menu (depending on your user settings).

#### Notes:

- 1. If MCS skips the Preliminary Properties Consolidation screen and takes you directly to Properties Consolidation Screen - Step 2 (Select the Descriptions, Transactions, and Names to Keep), this means that there are two records selected in the Matches tab of the calling data entry screen (Property Maintenance screen). In this case, you need to cancel the consolidation procedure, deselect the records and repeat the process. (For more information, refer to the Perform Consolidation - Overview chapter.)
- 2. In **Steps "2"-"3"**: If you select one of the records to be consolidated (preferably the one to be kept) in the Matches tab, the Property PSA # for this record will appear automatically in the Source field of the Preliminary Properties Consolidation screen.
- 3. In **Step "4"**: Tip: You can move the consolidation screen apart from your sight (by dragging it by the window header) if you need to see the PSA #s of the records you have to enter in the Source and Destination fields. This will reveal the underlying Matches tab of the calling data entry screen (i.e. Property Maintenance screen) if it had been selected when you opened the consolidation screen.
- 4. In **Step "5"**: The Keep This PSA # radio button of the PSA 1 record is selected by default. The PSA 1 record is the one the PSA # of which has been entered in the Source field of the Preliminary Properties Consolidation screen.
- 5. In **Step "6"**: If the property has no records in the Descriptions or Transactions tabs of the Property Maintenance screen, the fields of the related grids (Descriptions or Transactions and Owners, respectively) in the Properties Consolidation Screen - Step 2 (Select the Descriptions, Transactions, and Names to Keep) will not be available.
- 6. In **Step "6"**: Clicking a record (row) in the Transactions grid selects the record and the related record in the Descriptions grid and vice versa..
- 7. In **Step "6"**: All As of Date fields are required to perform the consolidation. MCS will not allow duplicate As of Date values in one and the same grid and will not perform the consolidation if there is a blank As of Date field for a row selected for keeping.

## <span id="page-52-0"></span>Quick Fix List

In case of problems, please check them against this list before you call us.

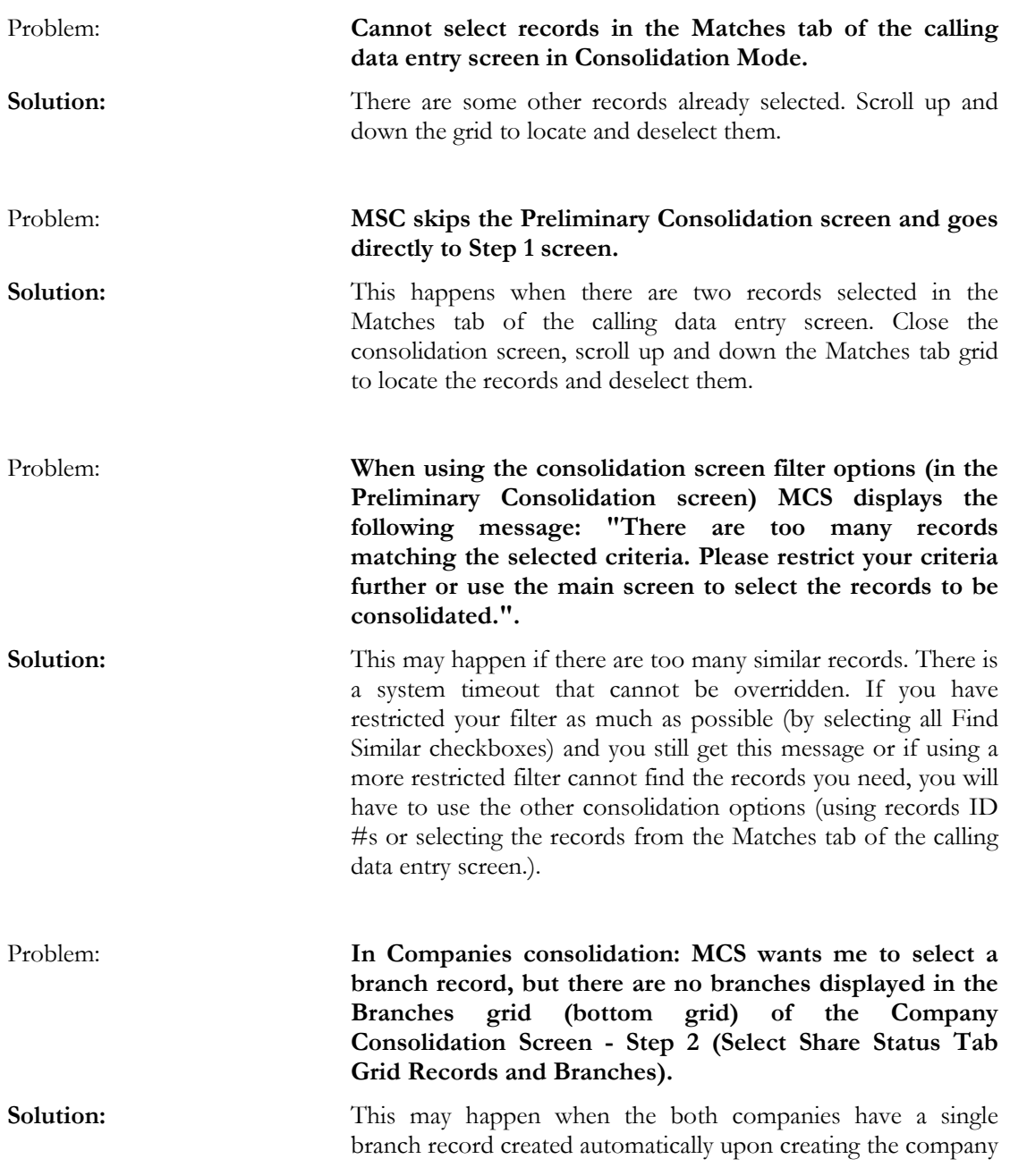

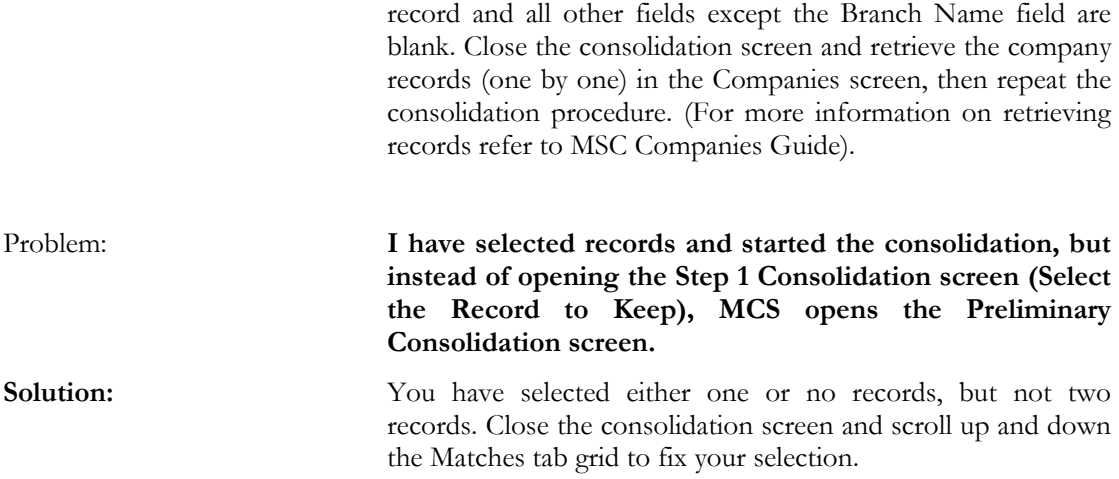